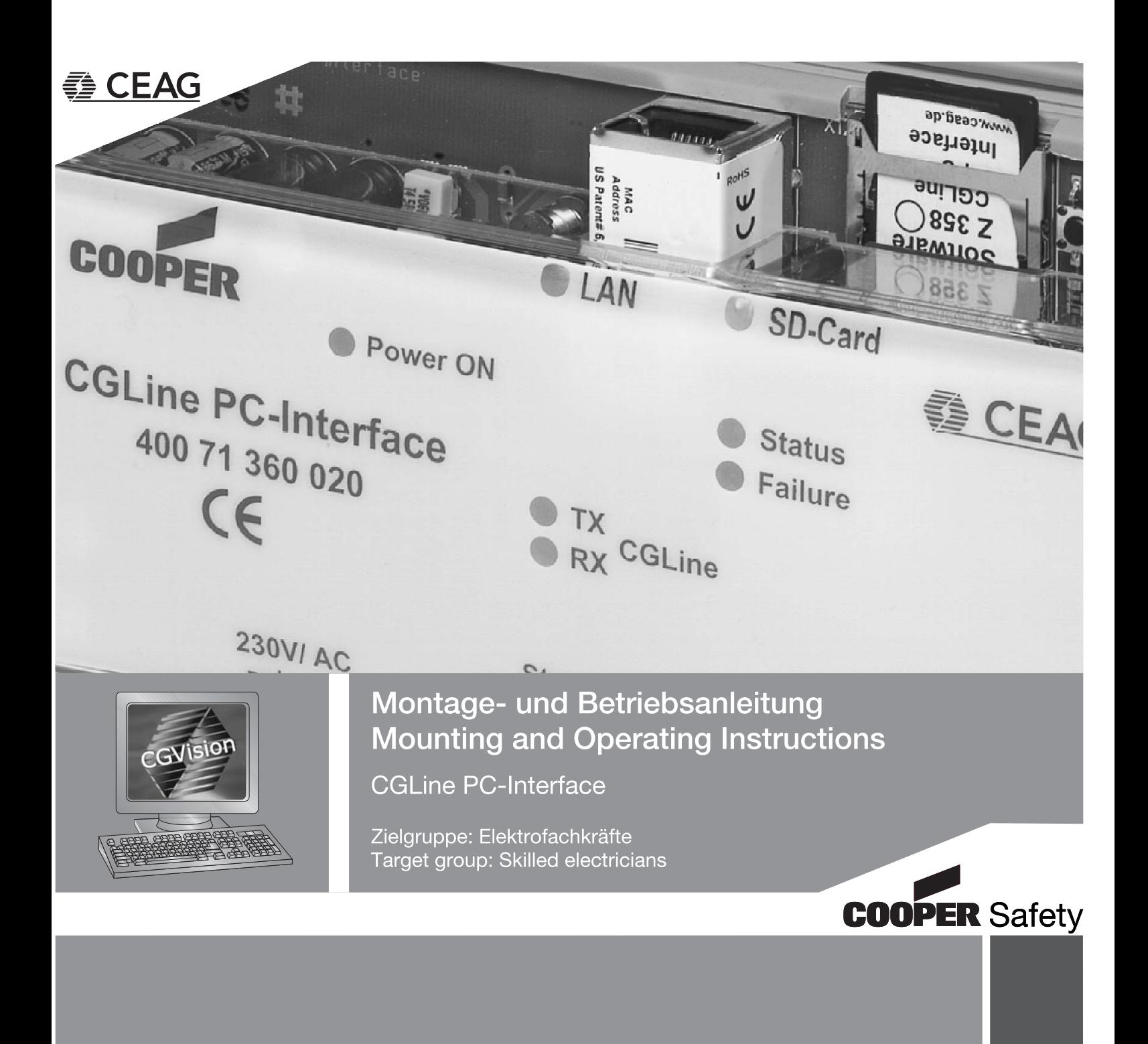

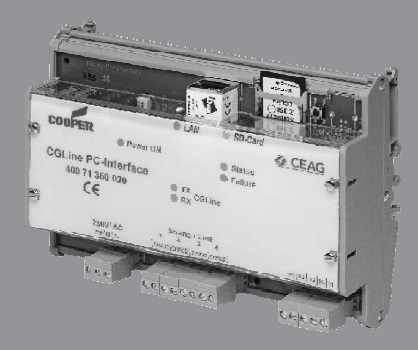

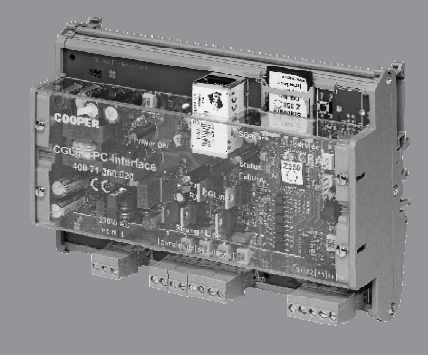

## **Inhaltsverzeichnis / Index**

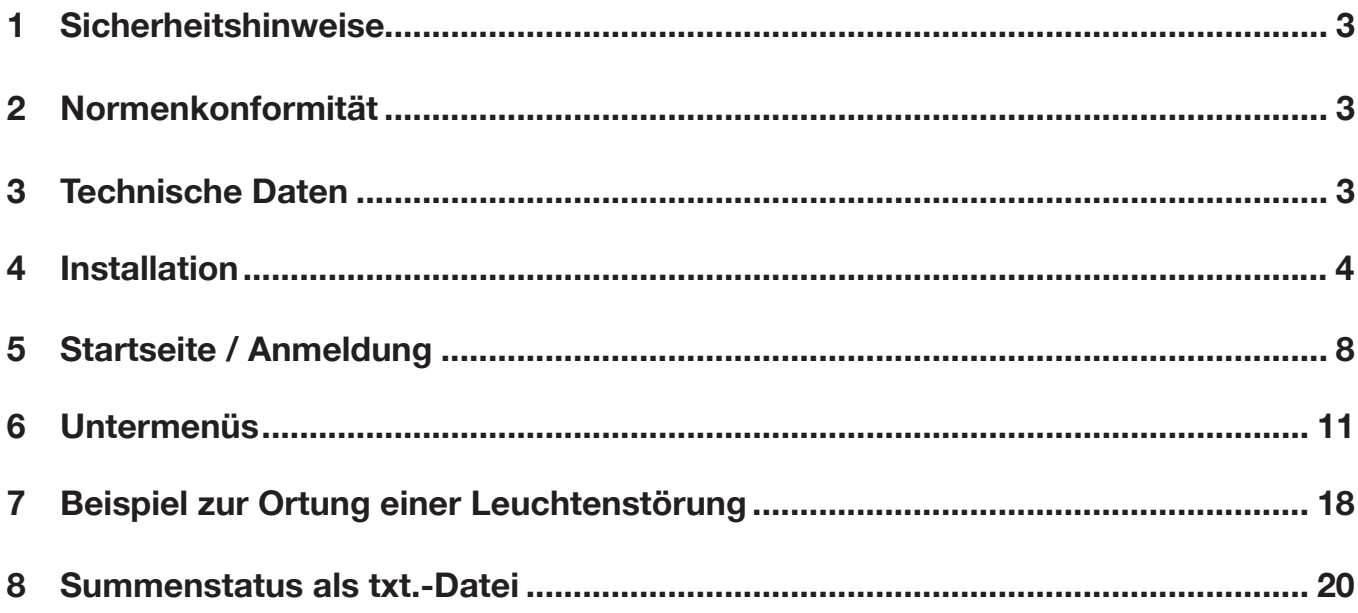

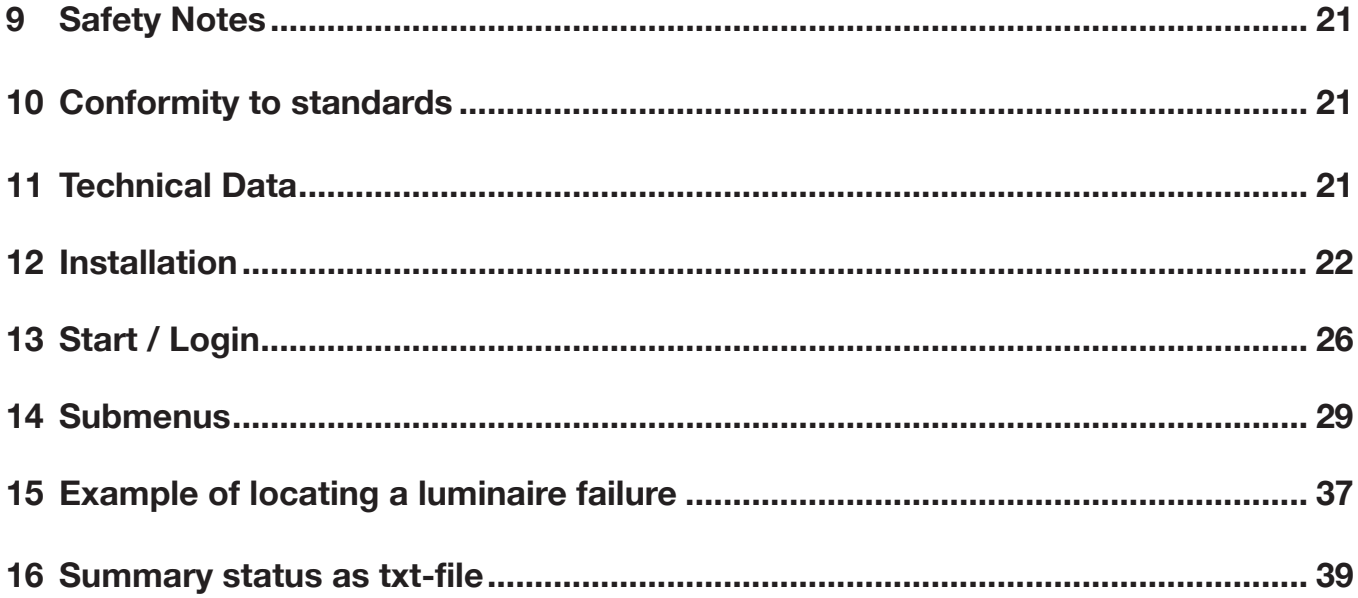

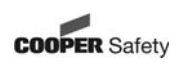

#### **1 Sicherheitshinweise**

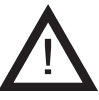

- S Das CGLine PC-Interface ist bestimmungs gemäß in unbeschädigtem und einwandfreiem Zustand zu betreiben!
- **T** Bei Durchführung von Arbeiten am Gerät ist sicherzustellen, dass das Gerät spannungsfrei geschaltet ist! Beachten Sie dabei die unterschiedlichen Versorgungen des Geräts bei Normal- und Notbetrieb.
- Beachten Sie bei allen Arbeiten an dem Gerät die nationalen Sicherheits- und Unfallverhütungsvorschriften und die nachfolgenden Sicherheits hinweise in der Betriebsanleitung, die mit einem A versehen sind!

#### **2 Normenkonformität**

Konform mit: EN 60950-1. Gemäß DIN EN ISO 9001 entwickelt, gefertigt und geprüft.

#### **3 Technische Daten**

Spannungsversorgung (typ): 230 V AC Leistungsaufnahme: < 4 Watt Anschlussklemmen: max. 2,5mm² Zul. Umgebungstemperatur: 0...+35°C Lagertemperatur: -20°C...+70°C Schutzart: IP 20 Gehäusetyp: DIN-Schiene 10 TE Abmessungen: 175 x 126 x 60 mm

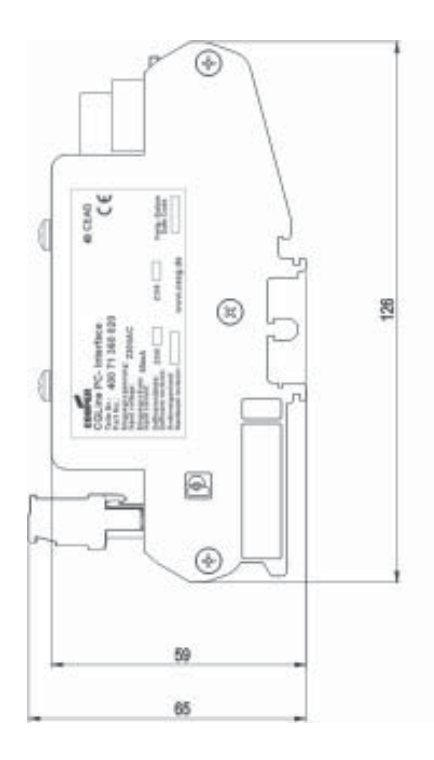

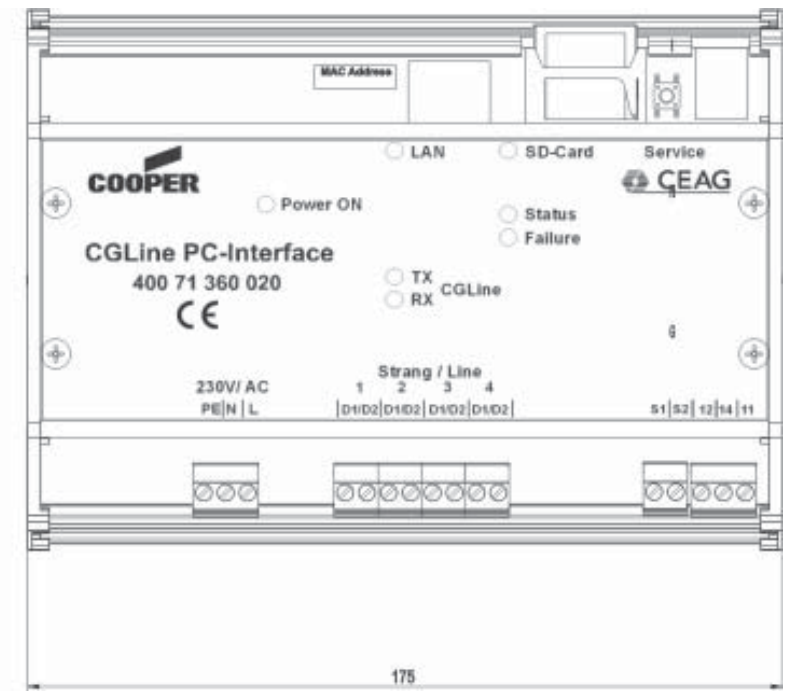

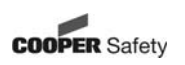

#### **3.1 Beschreibung / Verwendungsbereich**

Zur zentralen Visualisierung und Steuerung von CGLine Einzelbatterieleuchten über CG-Vision Software oder über das integrierte Webinterface über handelsübliche Webbrowser (z. B. Internet Explorer):

- Volle Steuerung und Überwachung von bis zu 400 CGLine Einzelbatterieleuchten auf CGVision (optional erhältlich).
- Integrierter Webserver zur einfachen Visualisierung über handelsübliche Webbrowser
- Prüfbuch nach VDE 0108/10.89; auf SD-Speicherkarte
- Potentialfreier Meldekontakt, frei programmierbar
- Blockiereingang mit Differential-Schleifenüberwachung
- E-Mailprogramm in Webserver integriert

#### **4 Installation**

Halten Sie die für das Errichten und Betreiben von elektrischen Betriebsmitteln geltenden Sicherheitsvorschriften und das Gerätesicherheitsgesetz, sowie die allgemein anerkannten Regeln der Technik ein!

#### **4.1 Montage**

Bei der Montage ist auf unzulässige Temperaturen am Einbauort während des Betriebes zu achten. Die zulässige Umgebungstemperatur darf +35°C nicht überschreiten. Die Montage des Interface erfolgt auf DIN-Schiene (10 TE).

#### **4.2 Elektrischer Anschluss**

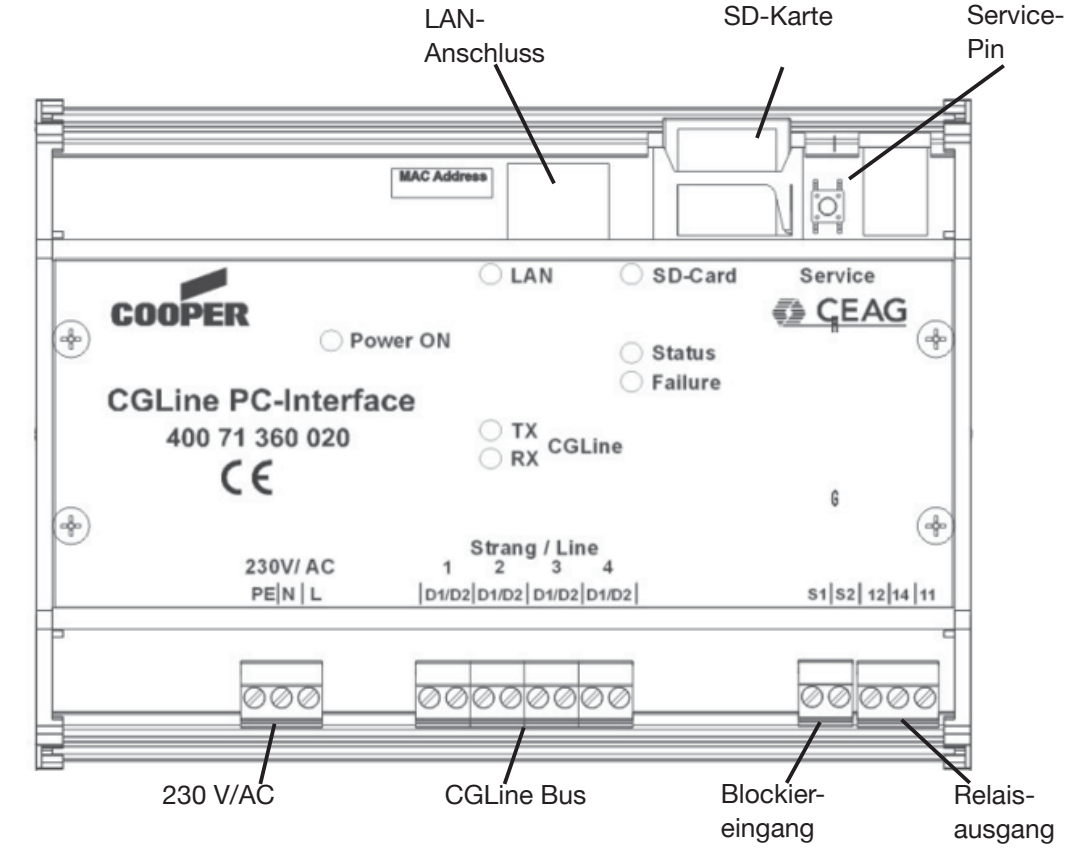

#### **4.2.1 Beschreibung**

#### **LAN-Anschluss:**

Anschluss an das Ethernet über RJ45-Anschluss. Bei direktem Anschluss eines PC´s/ Notebook muss eine gekreuzte Patchleitung (Crossover) benutzt werden.

#### **SD-Karte:**

Die SD-Karte enthält das Prüfbuch und die Konfigurationsdateien. Eine leere SD-Karte darf nicht eingesetzt werden, d. h. es müssen (leere) Konfigurationsdateien (ab Werk) vorhanden sein!

**Achtung**: Zum Speichern von Konfigurationsänderungen von der CGVision oder dem Webbrowser auf SD Karte muss unbedingt eine SD-Karte eingelegt sein. Andernfalls gehen die geänderten Informationen verloren.

#### **Service-Pin:**

Mit dem Service-Pin kann eine Leuchtensuche für nachträglich neu installierte Leuchten gestartet werden, d. h. gespeicherte Leuchten, auch wenn nicht vorhanden, werden hierüber nicht gelöscht. Außerdem kann über den Service-Pin ein Funktionstest für die Leuchten aller Stränge gestartet werden.

Funktionsweise:

- a. Drücken des Service-Pin > 1 sek. aber < 3 sek.: Start Funktionstest aller Leuchten
- b. Drücken des Service-Pin  $> 6$  sek.: Start "nur neue Leuchten" suchen

#### **230 V/AC**

Anschlussklemmen für die Versorgungsspannung 230 V/AC mit 50 Hz.

#### **CGLine Bus:**

Anschlussklemmen für Strang 1 bis Strang 4 mit je bis zu 100 Leuchten. Polarität D1/D2 zu den Leuchten muss nicht beachtet werden.

Leitungsverlegung CGLine Bus: 2-adrige Busleitung, ungeschirmt, freie Bus-Topologie möglich.

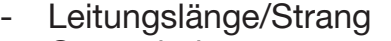

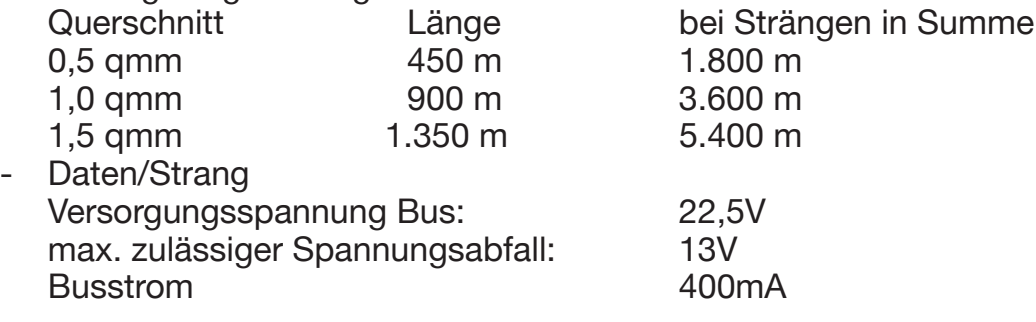

#### **Blockiereingang:**

Über den Blockiereingang können alle angeschlossenen Leuchten blockiert werden, d. h. die Leuchten werden ausgeschaltet und die Notlichtfunktion deaktiviert, z. B. für Betriebsruhezeiten.

Der Anschluss kann über ein Schlüsselschalter oder ein Relais (z. B. Alarmanlage) erfolgen. Um bei Kurzschluss oder einer Unterbrechung der Blockierzuleitung den sicheren Betrieb zu gewährleisten, wurde dieser Eingang mit einer Differentialschleifenüberwachung (Ruhestrom) ausgerüstet, d. h. zum Blockieren muss ein 1kOhm Widerstand eingebunden sein, der den Ruhestrom definiert.

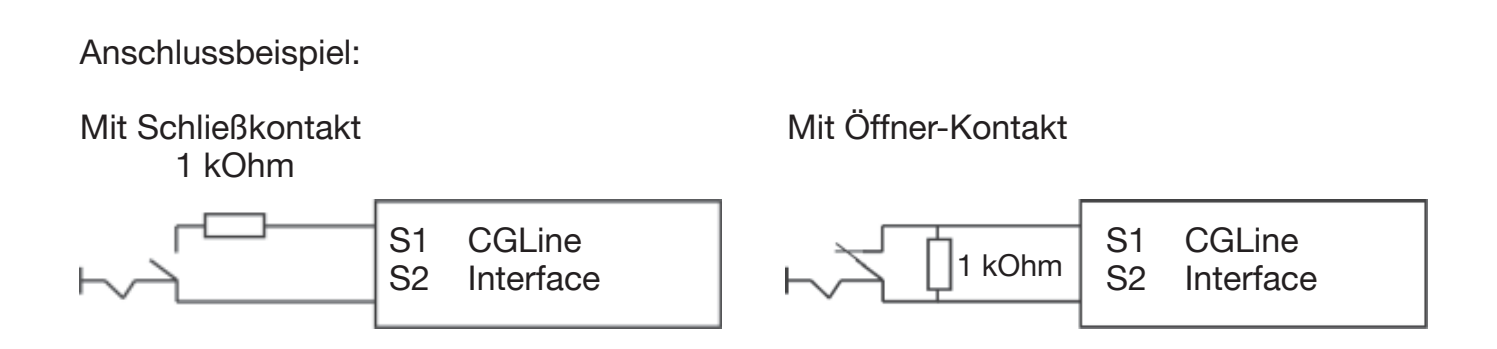

#### **Relaisausgang:**

Das CGLine PC-Interface verfügt über einen frei programmierbaren Relaisausgang (Wechsler).

Programmiert werden kann er über die PC-Software, das Webinterface (Webserver) oder die CGVision.

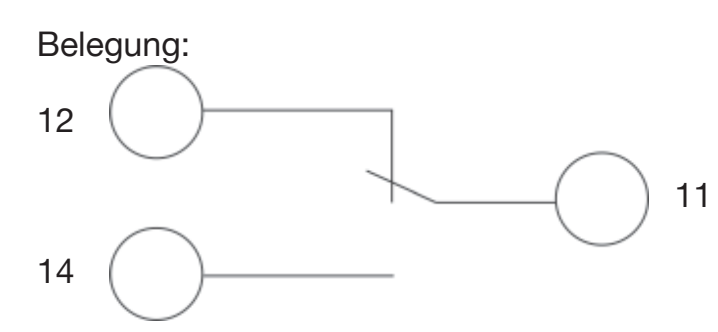

#### **4.2.2 LED-Anzeigen**

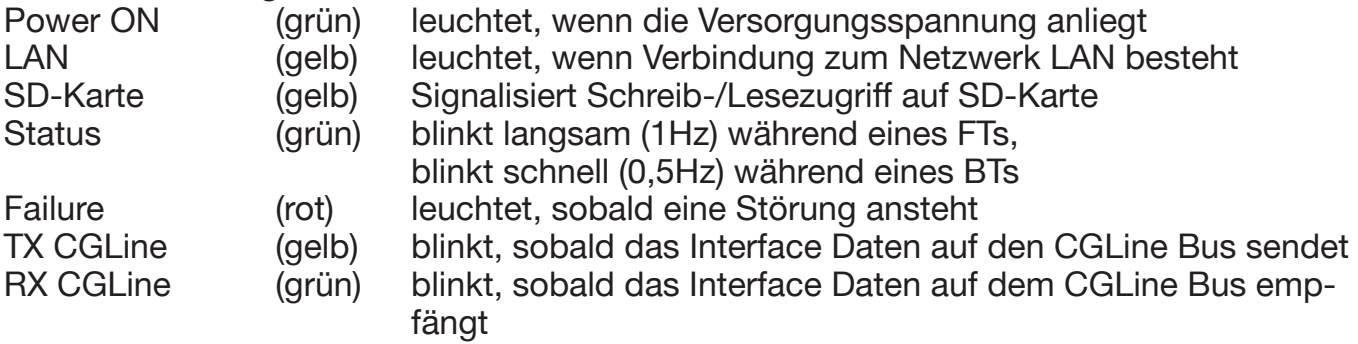

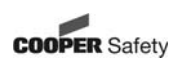

#### **4.3 Anwendungsbeispiel**

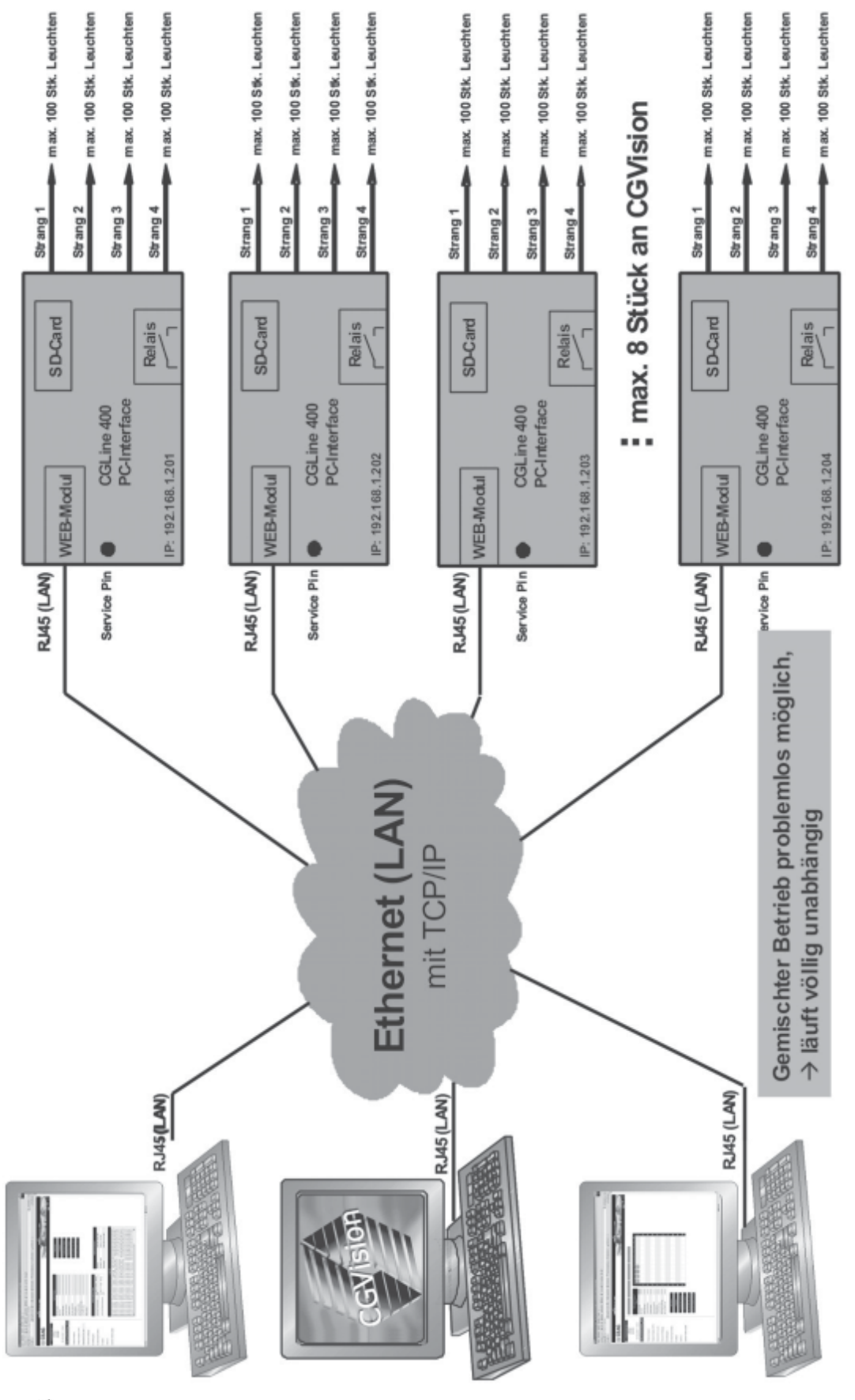

## **5 Startseite / Anmeldung**

Durch Eingabe der TCP/IP-Adresse (s. 5.a: ab Werk: 192.168.1.200) im Internetbrowser gelangt man in die Anmeldeseite des Interface.

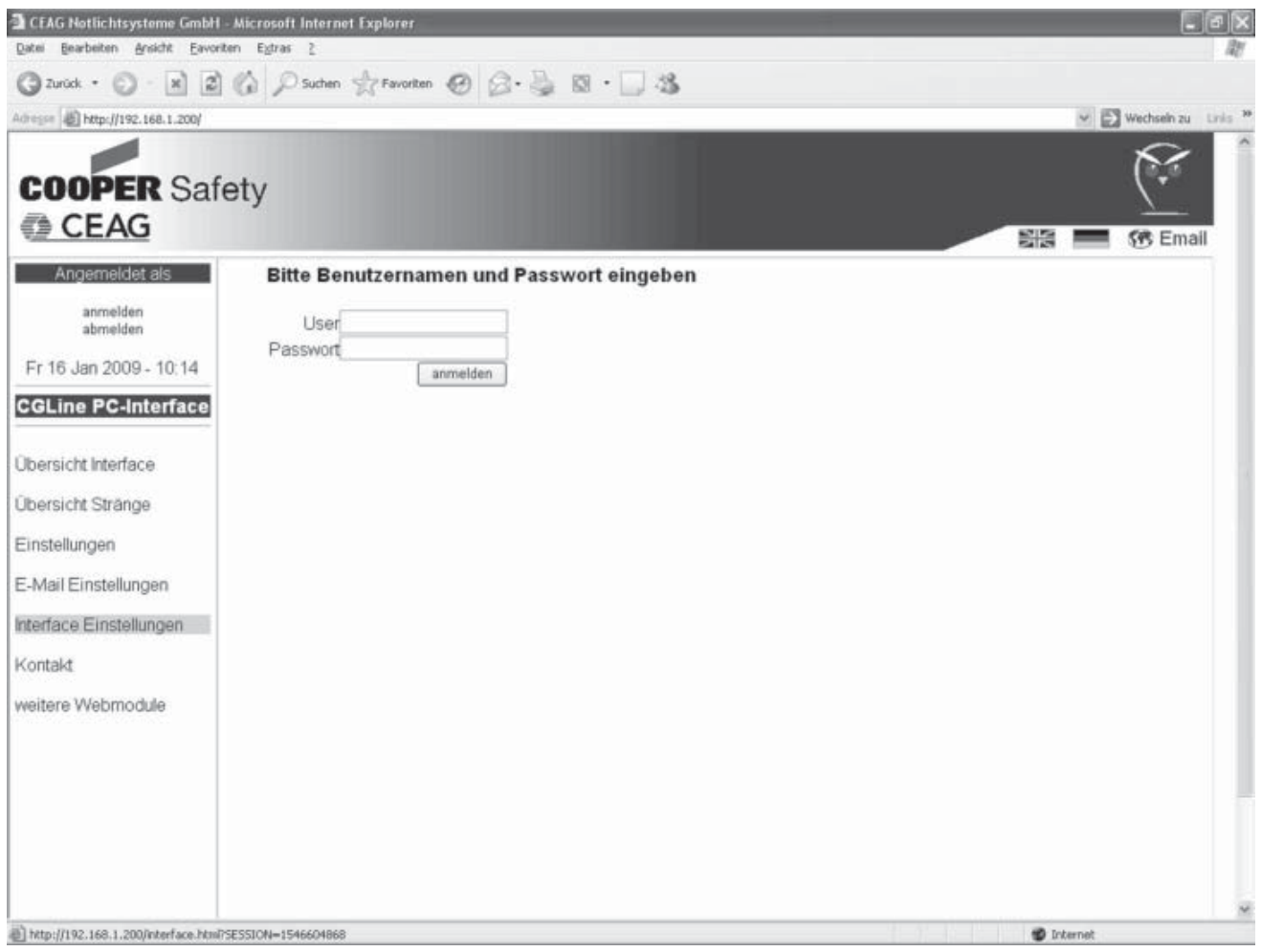

Bemerkung: Hierfür muss sich der PC im selben Subnet 192.168.1.xxx befinden, ggf. in den LAN-Einstellungen des PCs ändern.

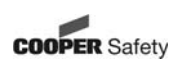

5.1: User: Admin Passwort: ceag Erlaubt uneingeschränkte Benutzung des Interface.

5.2: User: Gast Passwort: (kein Passwort erforderlich) Erlaubt dem Nutzer nur den Zugriff auf Statusinformationen.

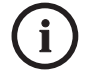

#### **Hinweis:**

Es wird empfohlen, das ab Werk vorgegebene Passwort zu ändern, um einen nicht authorisierten Zugriff zu vermeiden!

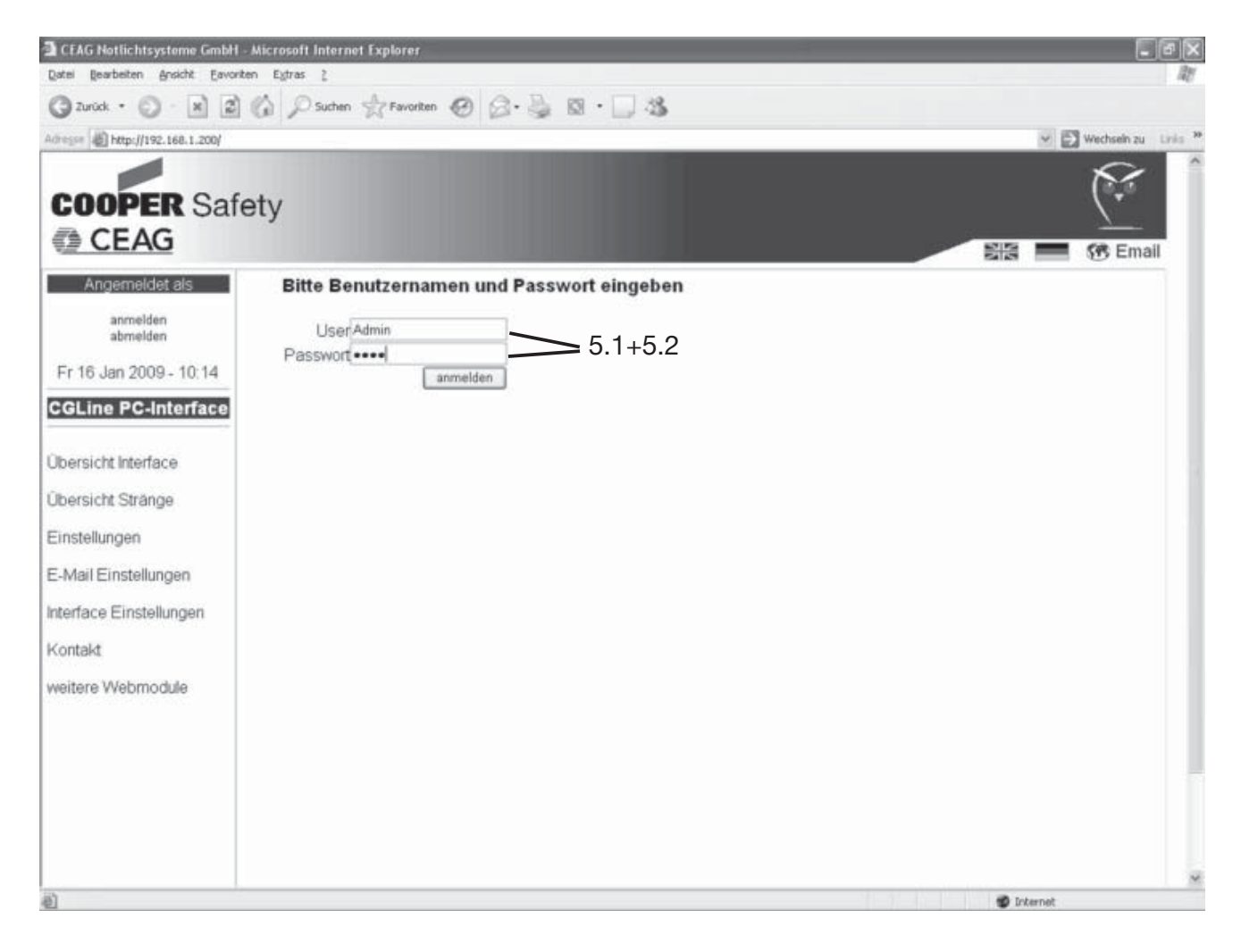

#### **5.3 Anmeldung / Passwort ändern**

Nach einem Klick links auf Anmelden, 5.3.1, erscheint folgendes Bild. Hier ist die Möglichkeit gegeben, das Passwort zu ändern. (nach erfolgreicher Anmeldung)

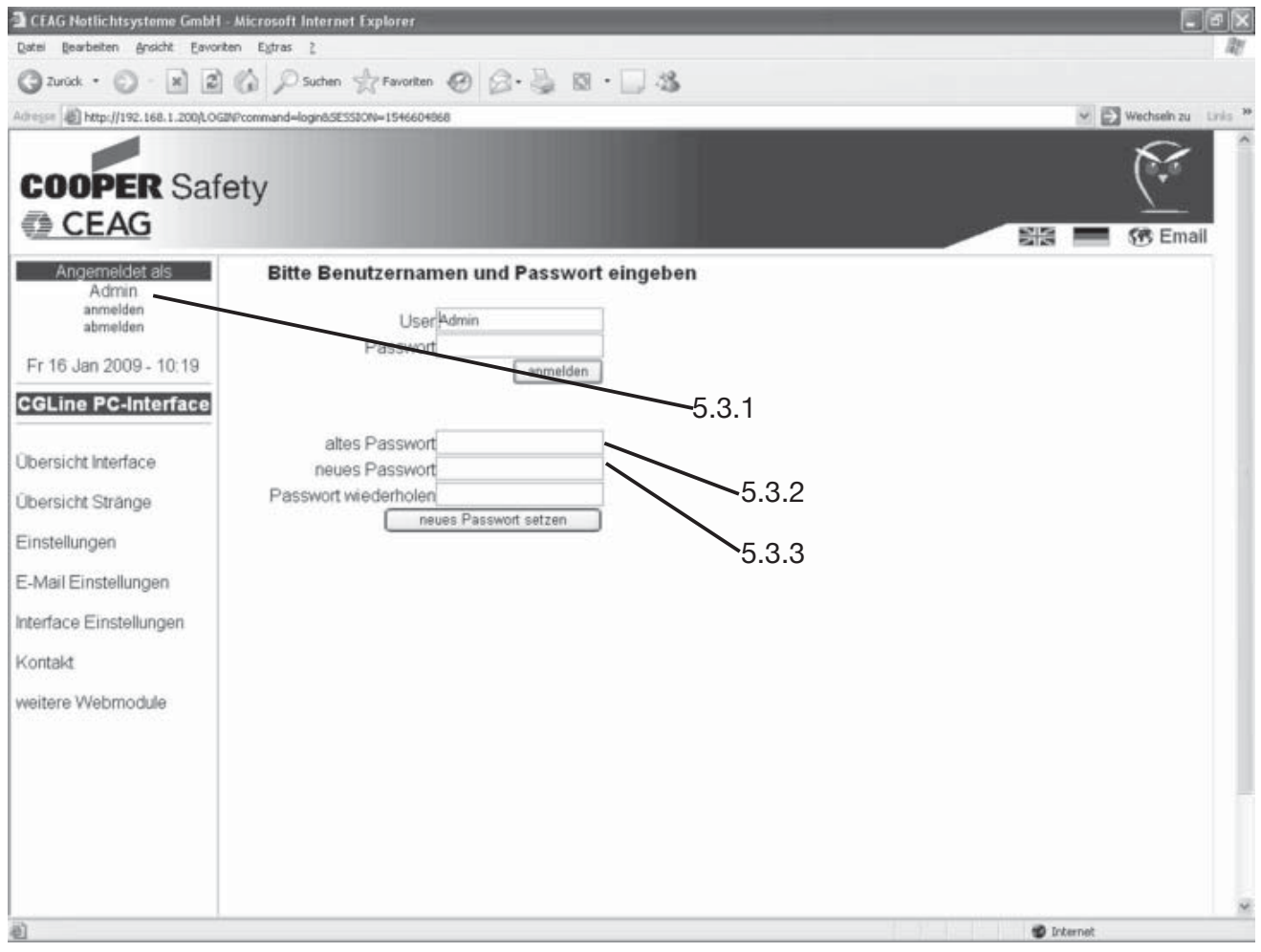

Zum Ändern des Passwortes muss in 5.3.2 erst das gültige Passwort eingegeben werden, dann kann unter 5.3.3 das neue Passwort gesetzt werden, welches aus Sicherheitsgründen wiederholt werden muss.

Das neue Passwort wird übernommen, nachdem die Schaltfläche "neues Passwort setzen" betätigt wurde.

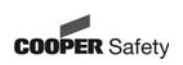

## **6 Untermenüs**

#### **6.1 Übersicht Interface**

6.1.1 Nach erfolgreicher Anmeldung erscheint das Bild "Übersicht Interface" mit Anzeige aller relevanten Betriebszustände des Systems, Anzeige der nächsten automatischen Tests (FT/BT) und die Softwarestände, sowie die Meldungen des Logbuchs. Die Betriebszustände werden farblich dargestellt:

**grün:** Funktion o.k.

**gelb:** FT/BT läuft

**rot:** Funktion gestört

6.1.2 Als "Admin" angemeldet, ist es möglich, über die schwarzen Schaltflächen Kommandos auszuführen:

Die Kommandos beziehen sich im Menü "Übersicht Interface" auf ALLE Stränge!

**Bemerkung: Einige beschriebene Funktionen werden nur von CGLine-Leuchten ab Baujahr 2008 unterstützt!**

- **Blockieren:** Blockieren aller angeschlossenen Leuchten, d. h. die Leuchten werden ausgeschaltet und die Notlichtfunktion deaktiviert, z. B. für Betriebsru hezeiten.
- **Freigeben:** Hebt die Blockierfunktion wieder auf.
- **Funktionstest starten:** Start eines Funktionstests für alle Leuchten
- **Batterietest starten:** Start eines Betriebsdauertests für alle Leuchten
- **BT Start** Start eines Betriebsdauertests für alle Leuchten, die eine gerade Kurz **gerade:** adresse haben (2, 4, 6, ...)
- **BT Start** Start eines Betriebsdauertests für alle Leuchten, die eine ungerade  **ungerade:** Kurzadresse haben (1, 3, 5, ...)
- **BT stoppen:** Abbruch eines laufenden Betriebsdauertests für alle Leuchten

**- Alle Leuchten neu suchen:** Es werden alle Leuchten aller Stränge neu gesucht **Achtung: Die Leuchten werden automatisch neu sortiert. Bestehende Konfi gurationen werden ggf. überschrieben!**

- **Nur neue Leuchten suchen:** Es werden nur neue Leuchten in allen Strängen gesucht
- **DL-Leuchten EIN:** Es werden alle Leuchten eingeschaltet (hier ist die Drahtbrücke L auf L' in der Leuchte Voraussetzung)
- **DL-Leuchten AUS:** Es werden alle Leuchten ausgeschaltet (Notlichtfunktion ist nicht deaktiviert!)

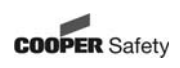

Wichtige Information!

Werden neue Leuchten installiert, die schon einmal in einer Installation eine logische Leuchtenadresse von 1-100 zugewiesen bekommen haben, muss unbedingt "Nur neue Leuchten suchen" durchgeführt werden, um die Adressen neu zu vergeben!

6.1.3 Über die links stehenden Menüflächen gelangt man in die gekennzeichneten Untermenüs.

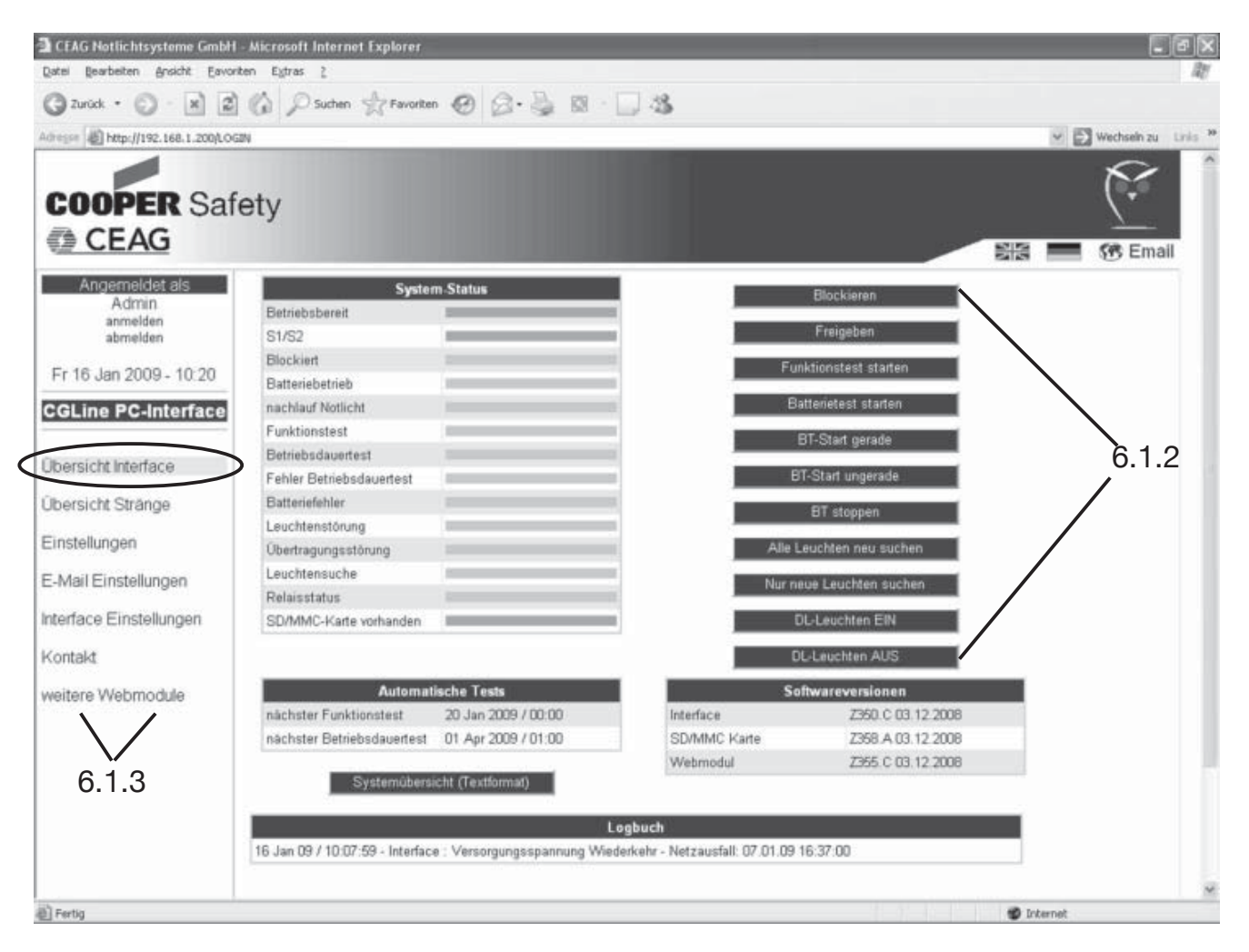

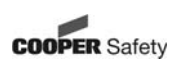

#### **6.2 Übersicht Stränge**

6.2.1 In dem Bild "Übersicht Stränge" wird die Leuchtenbestückung der einzelnen Stränge sowie der Status jedes Stranges angezeigt.

6.2.2 Als "Admin" können über die schwarzen Schaltflächen Kommandos ausgeführt werden.

Die Kommandos beziehen sich im Menü "Übersicht Stränge" nur auf die Leuchten des selektierten Stranges!

#### **Bemerkung: Einige beschriebene Funktionen werden nur von CGLine-Leuchten ab Baujahr 2008 unterstützt!**

- **Blockieren:** Blockieren aller angeschlossenen Leuchten des selektierten Stranges, d. h. die Leuchten werden ausgeschaltet und die Notlichtfunktion deaktiviert, z. B. für Betriebsruhezeiten.
- **Freigeben:** Hebt die Blockierfunktion wieder auf.
- **Funktionstest starten:** Start eines Funktionstests für alle Leuchten des Stranges.
- **Batterietest starten:** Start eines Betriebsdauertests für alle Leuchten des Stranges.
- **BT Start** Start eines Betriebsdauertests für alle Leuchten des Stranges, die eine **gerade:** gerade Kurzadresse haben (2, 4, 6, ...).
- **BT Start** Start eines Betriebsdauertests für alle Leuchten des Stranges, die eine  **ungerade:** ungerade Kurzadresse haben (1, 3, 5, ...)
- **BT stoppen:** Abbruch eines laufenden Betriebsdauertests für alle Leuchten des **Stranges**

#### **- Alle Leuchten neu suchen:** Es werden alle Leuchten des Stranges neu gesucht

#### **- Nur neue**

 **Leuchten suchen:** Es werden nur neue Leuchten des Stranges gesucht

**- DL-Leuchten EIN:** Es werden alle Leuchten des Stranges eingeschaltet (hier ist die Draht brücke L auf L' in der Leuchte Voraussetzung)

## **- DL-Leuchten**

**AUS:** Es werden alle Leuchten des Stranges ausgeschaltet (Notlichtfunktion ist nicht deaktiviert!)

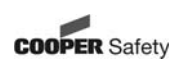

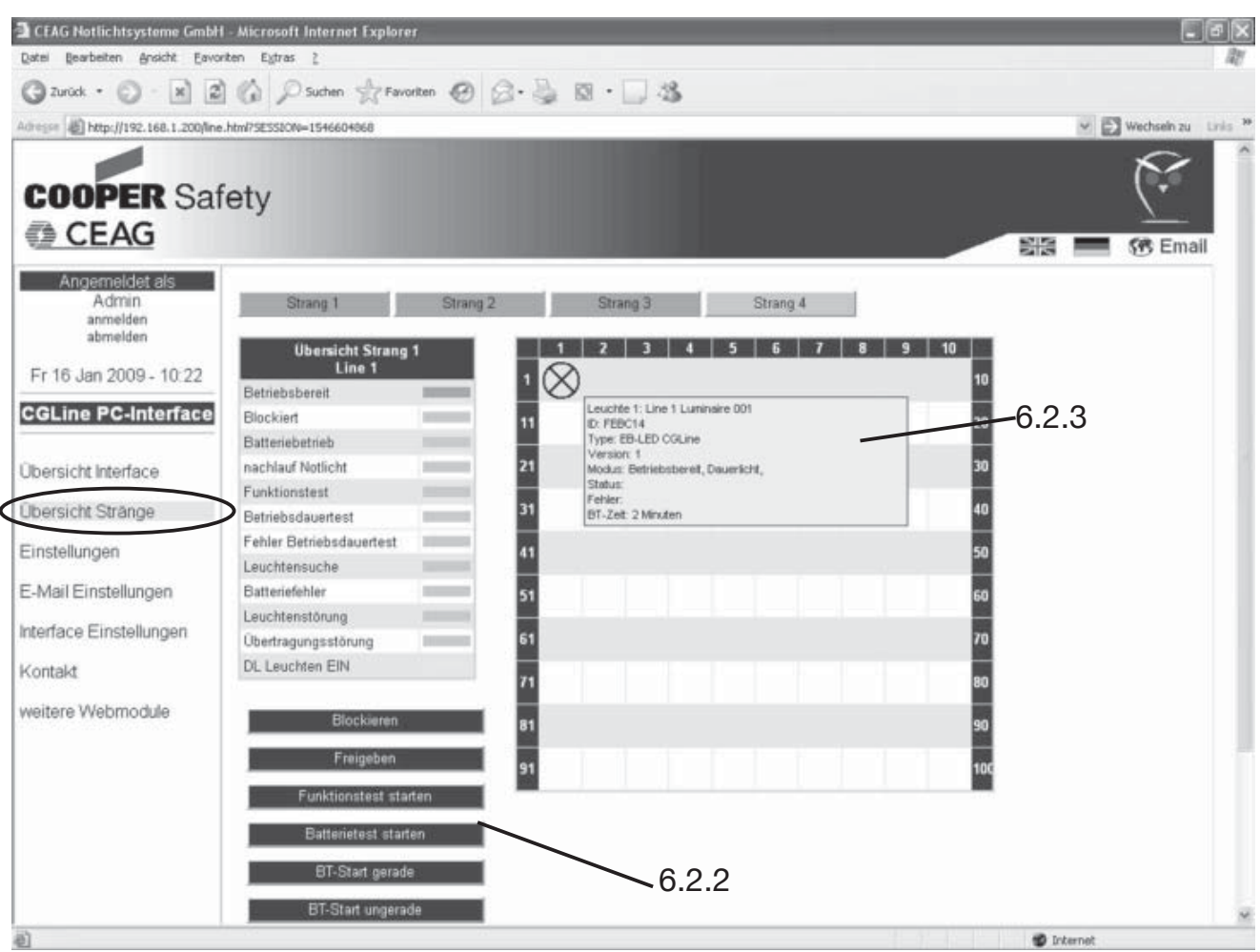

6.2.3 Bei Berührung des Mauszeigers auf das Leuchtensymbol wird automatisch ein blaues Fenster geöffnet mit detaillierten Informationen zu der jeweiligen Leuchte. Im Informationsfenster wird angezeigt:

- Leuchtenadresse / Leuchtenname
- Leuchten ID (Langadresse)
- Softwareversion
- aktueller Status der Leuchte (z. B. betriebsbereit)
- Fehleranzeige detailliert
- letzte erreichte Betriebsdauertestzeit

Achtung: nach einem BT kann es bis zu 30 Minuten dauern, bis die BT-Zeit angezeigt wird.

Leuchtensymbol grau: Leuchte ok / ausgeschaltet Leuchtensymbol gelb: Leuchte ok / eingeschaltet Leuchtensymbol rot: Leuchtenstörung

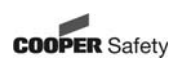

#### **6.3 Einstellungen**

Im Bild "Einstellungen" können die Grundparameter des Interface eingestellt werden: 6.3.1 "Benutzer verwalten": Eingabe neuer Benutzer mit unterschiedlichen Befugnissen. Durch setzen/entfernen des Hakens sind die Befugnisse aktivierbar/deaktivierbar.

6.3.2 "Einstellungen Webseite": - Sprache auswählbar (deutsch / englisch) - Aktualisierungsintervall der Webseite (standardmäßig auf 30 Sek.)

6.3.3 "Netzwerkeinstellungen": Bitte fragen Sie in der zuständigen IT-Abteilung, die diese Parameter in einem Firmen-Intranet vorgibt:

- IP-Adresse: automatisch beziehen -> IP-Adresse wird über DHCP-Server vergeben

- IP-Adresse: fest einstellen -> statische IP-Adresse
- IP-Adresse: xxx.xxx.xxx.xxx.xxx
- Subnetz-Maske: xxx.xxx.xxx.xxx.xxx
- Gateway: xxx.xxx.xxx.xxx.xxx
- DNS-Server: xxx.xxx.xxx.xxx.xxx
- Hostname: xxxxxxxxxxxxxx

6.3.4 "E-Mail-Einstellungen": Die notwendigen Informationen, wie z. B. POP3 oder SMTP-Server, erhalten Sie von der zuständigen IT-Abteilung.

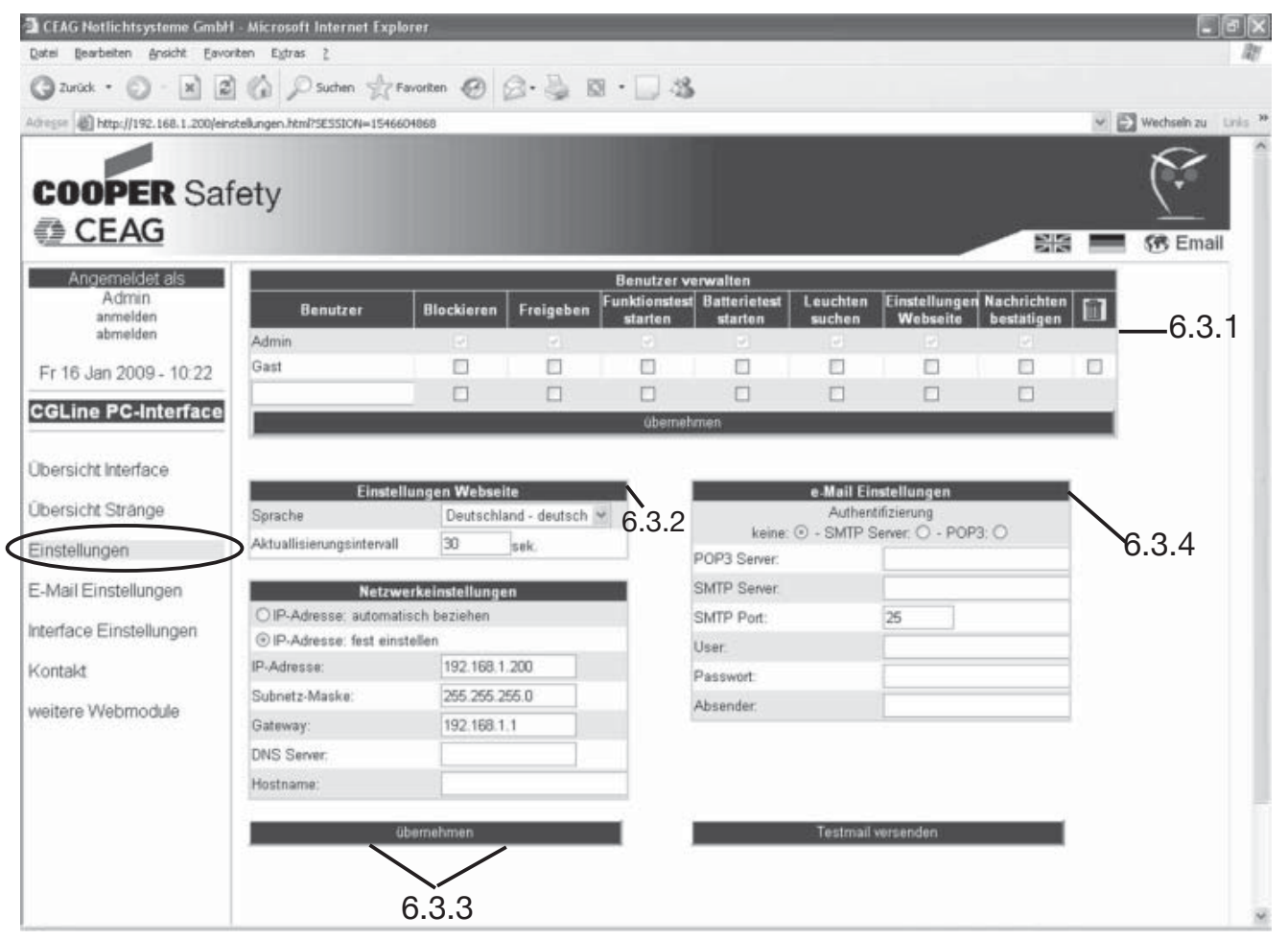

#### **6.4 E-Mail-Einstellungen**

"E-Mail-Einstellungen": Das CEAG CGLine PC-Interface verfügt über einen integrierten Mail-Client, der an zwei Gruppen mit jeweils bis zu 5 E-Mail-Empfängern im Falle eines einstellbaren Ereignisses eine E-Mail verschickt. Diese Ereignisse können pro Gruppe mit Setzen eines Häkchens definiert werden und ebenfalls zeitlich abgestimmt werden, 6.4.1.

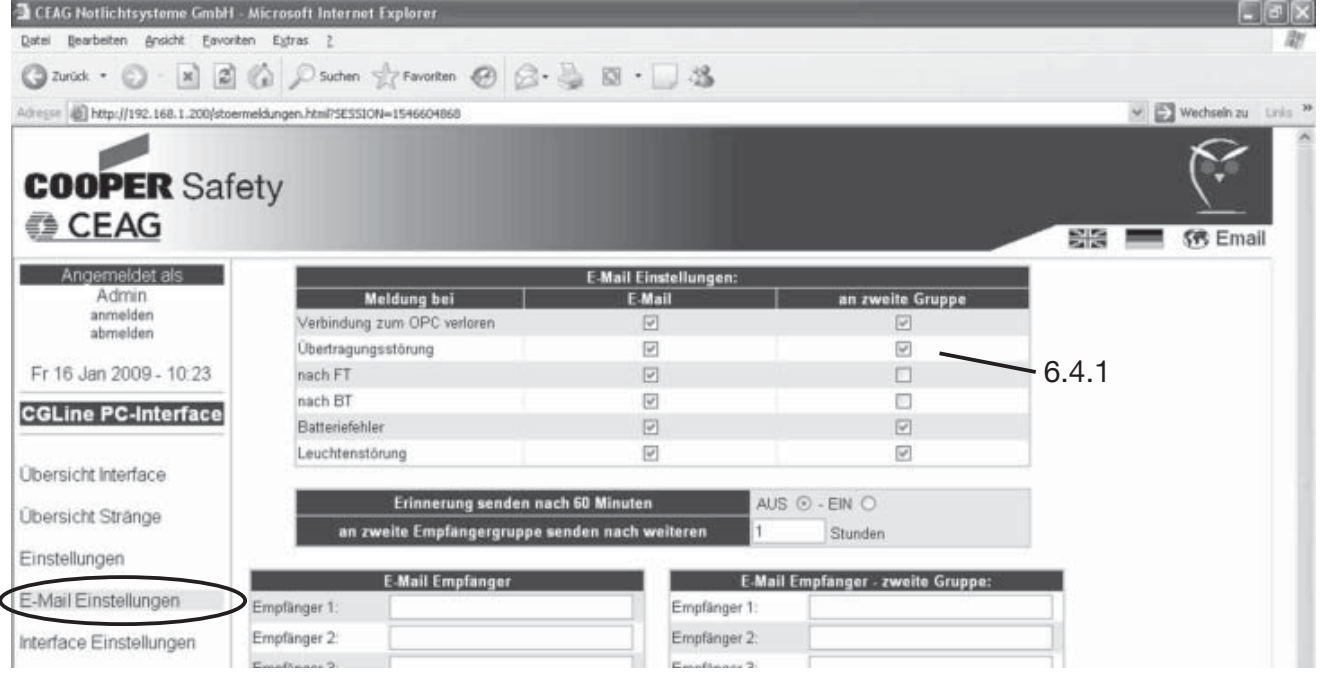

#### **6.5 Interface Einstellungen**

In diesem Menü wird durch aktivieren/deaktivieren von Häkchen die Relaiszuordnung gewählt, das aktuelle Datum und die Uhrzeit können manuell eingestellt werden. Es können genaue zeitliche Angaben über die Abfolge der automatischen Tests eingestellt werden.

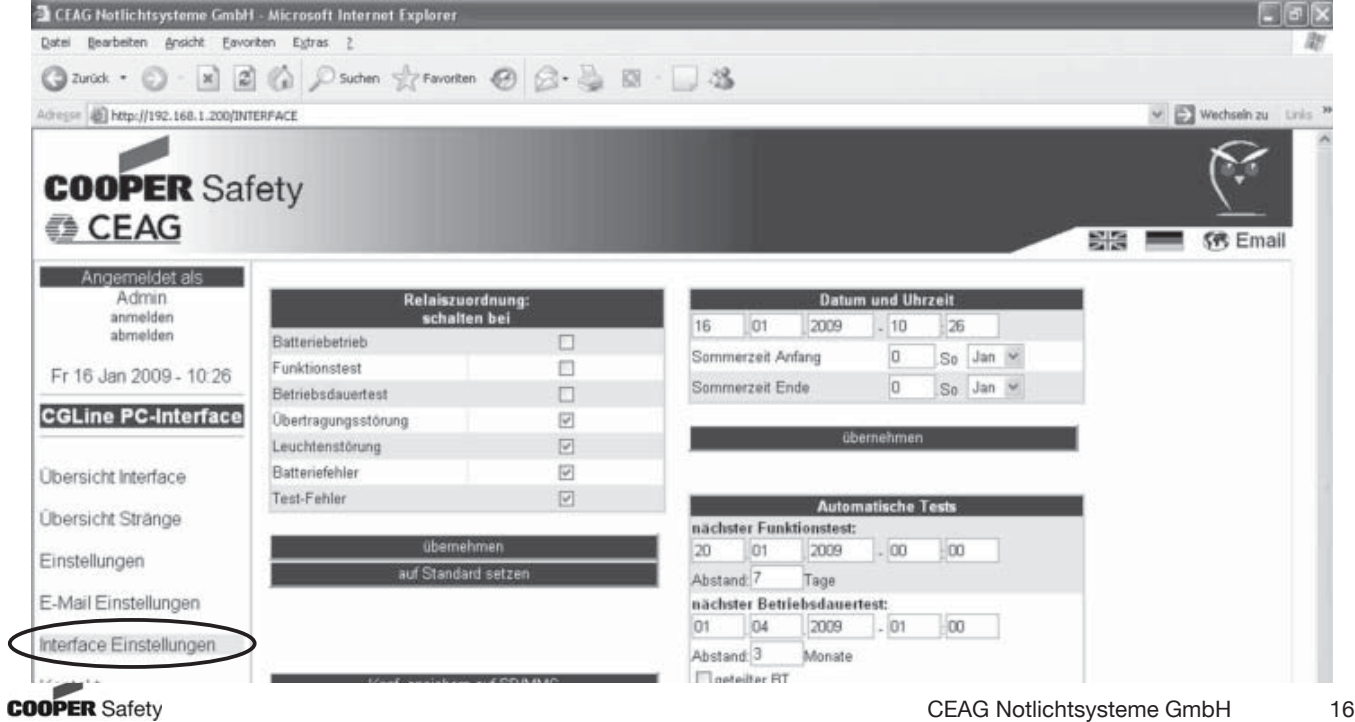

#### **6.6 Weitere Webmodule**

Dieses Menü zeigt alle im Netzwerk installierten Webmodule (Funktion muss von der IT-Abteilung freigegeben sein!), inklusive der Adressen und dem aktuellen Status. Mit Klick auf den jeweiligen Namen gelangt man direkt in den gewählten Webserver. Zusätzlich kann eine manuelle Liste der Webmodule angelegt werden, hierzu muss auf den schwarzen Balken, 6.6.1, geklickt werden.

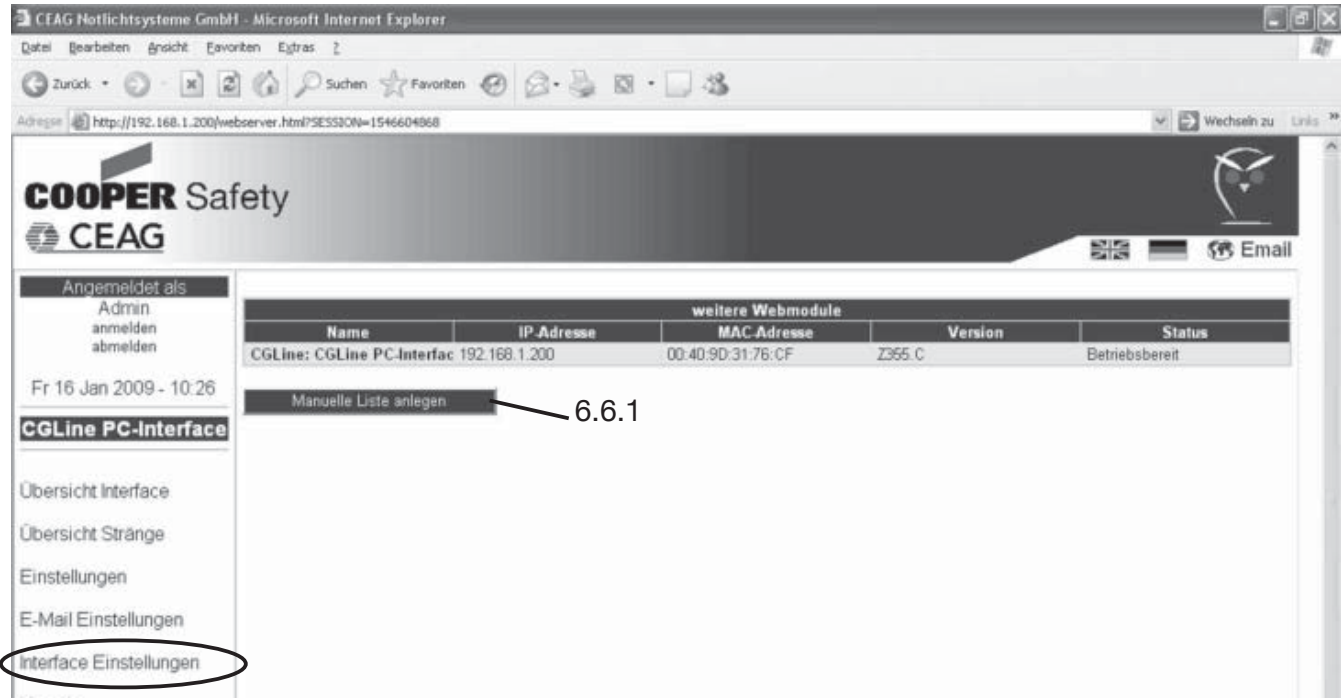

6.6.1 Wie im Beispiel angegeben kann hier manuell der Standort und die jeweilige Adresse von weiteren Webmodulen angegeben werden.

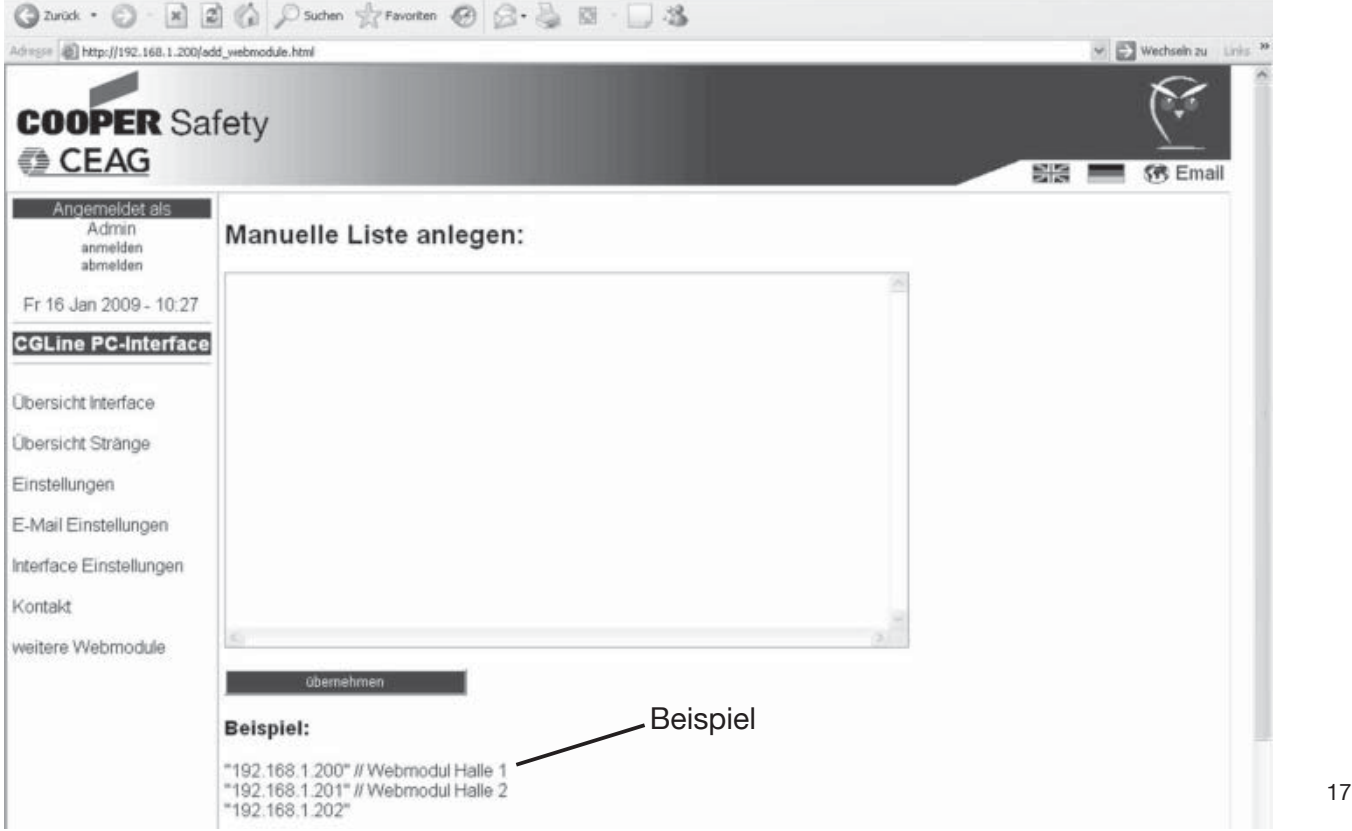

## **7 Beispiel zur Ortung einer Leuchtenstörung**

Unter "Übersicht Stränge" kann manuell der Funktionstest gestartet werden bzw. gesehen werden, wenn ein Funktionstest (auch automatisch) läuft. Der Balken hinter "Funktionstest" ist gelb, ebenso sind die installierten Stränge gelb unterlegt, 7.1.

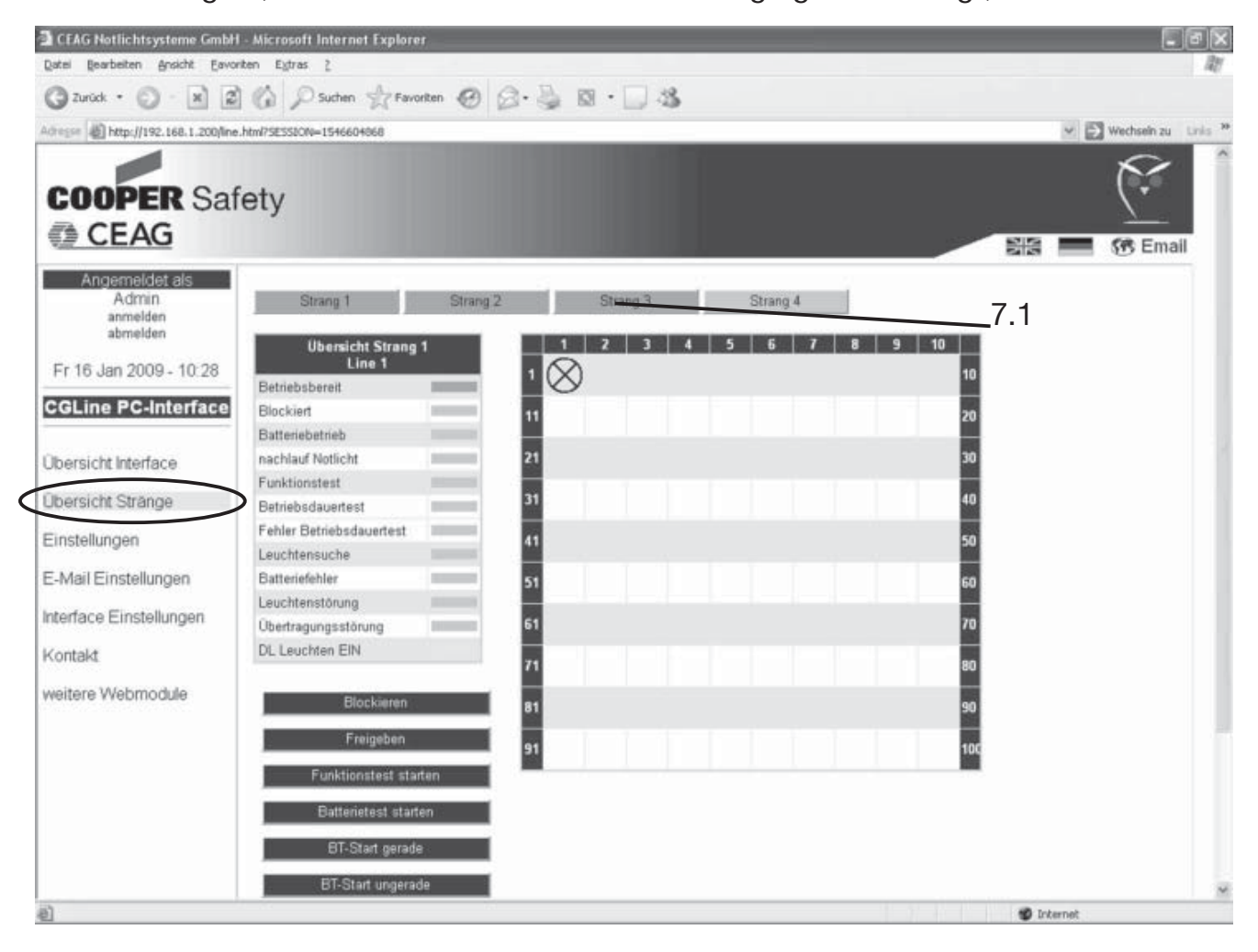

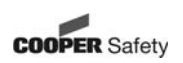

#### **7 Beispiel zur Ortung einer Leuchtenstörung**

Bei einer georteten Leuchtenstörung nach einem Funktionstest werden im Bild "Übersicht Interface" die Betriebszustände "Leuchtenstörung" rot und der "Relaisstatus" gelb angezeigt. Im unteren Feld "Logbuch" erhält man einen Eintrag zur Störung, 7.2.

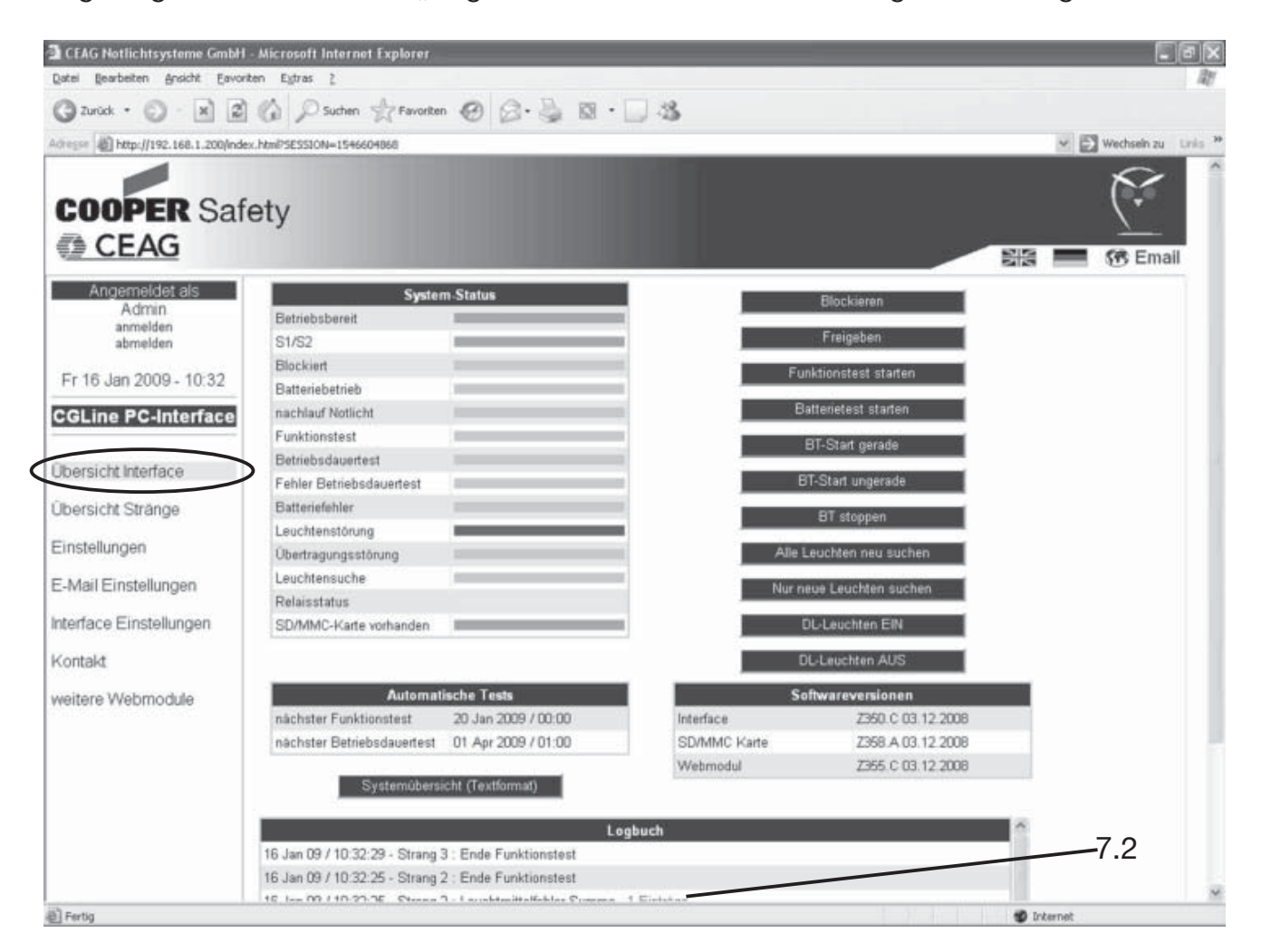

Nach Anklicken der rot gemarkerten Schrift "1 Einträge" öffnet sich das Fenster "Übersicht Stränge".

Hier wird der Ort der Störung mit Hilfe roter Balken genauer definiert. Wenn der Mauszeiger auf das Symbol der defekten Leuchte zeigt, öffnet sich zusätzlich ein blaues Feld mit genaueren Informationen und Angabe des Fehlers.

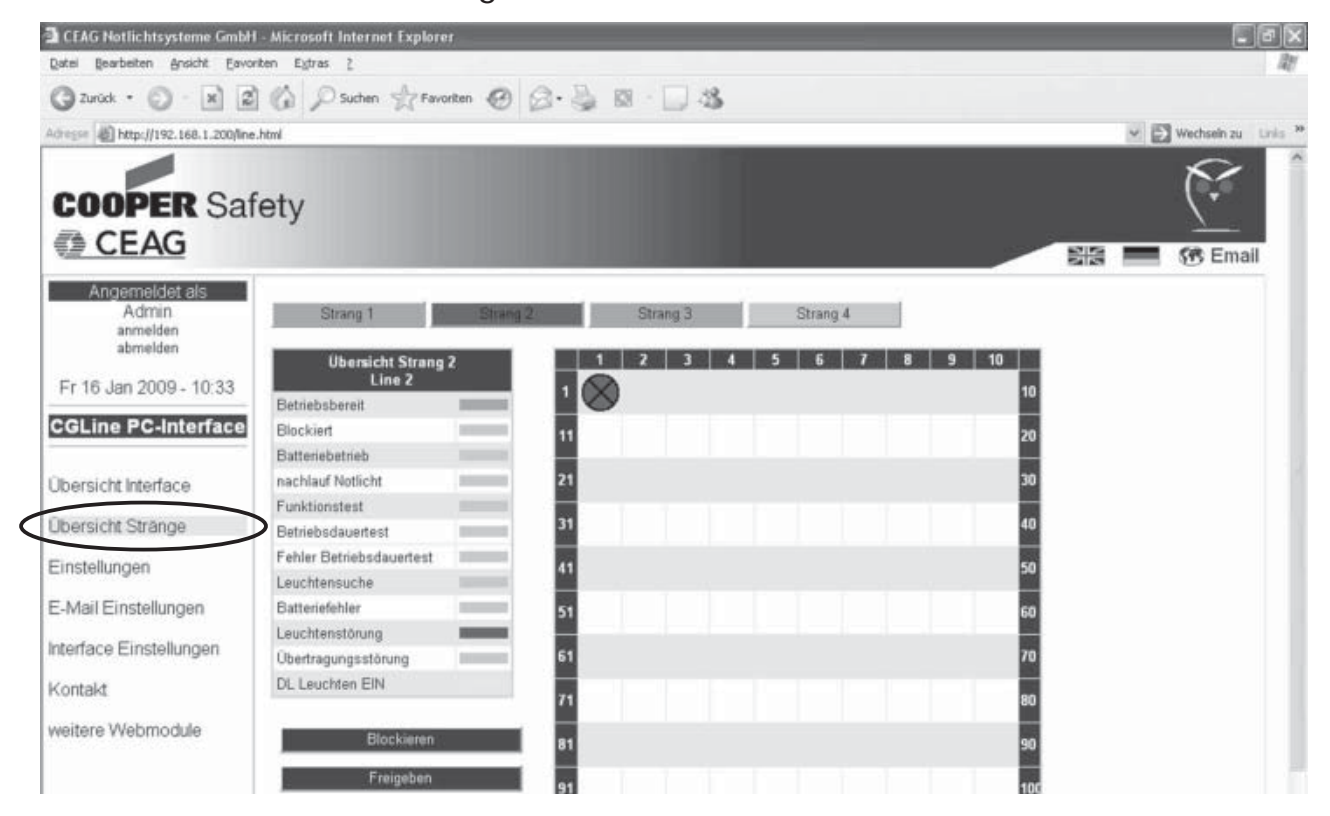

#### **8 Summenstatus als txt-Datei:**

Durch Drücken auf die Schaltfläche "Systemübersicht" im Menü Übersicht Interface oder durch Eingabe der IP-Adresse, gefolgt von /summary.txt, wird der Summenstatus des CGLine PC-Interfaces als txt-Datei dargestellt, mit dem zum Zeitpunkt aktuellen Status aller Leuchten.

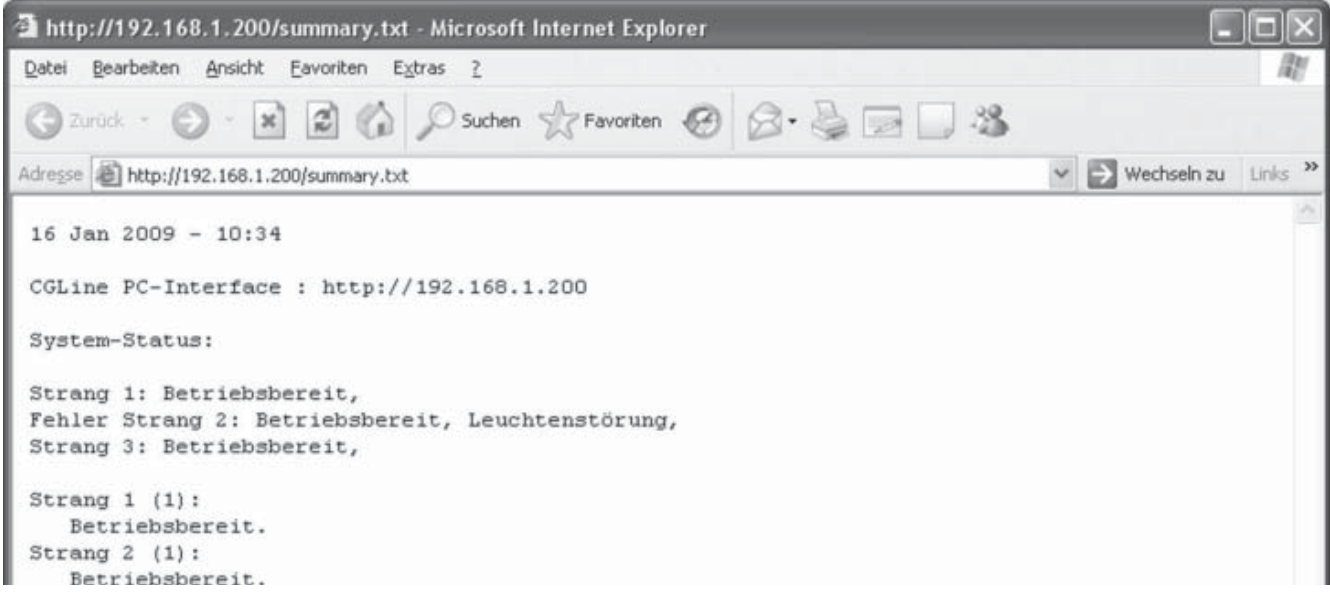

## **9 Safety Notes**

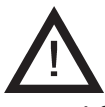

- $\Box$  The CGLine PC-Interface shall only be used for its intended purpose and in undamaged and perfect condition!
- $\Box$  When working on the electronic device make sure that it is disconnected from the voltage! Pay attention to the different power supplies in mains or battery operation.
- $\Box$  Observe the national safety rules and regulations for prevention of accidents as well as the safety instructions included in these operating instructions marked with  $\bigwedge$  !

## **10 Conformity with standards**

Conform to: EN 60950-1. Developed, manufactured and tested acc. to ISO 9001.

#### **11 Technical Data**

Power supply voltage: 230 V AC Power consumption:  $\leq 4$  Watt Connection terminals: max. 2,5mm² Ambient temperature: 0...+35°C Dispatch temperature:  $-20^{\circ}$ C...+70°C Degree of protection: IP 20 Dimensions (l x w x h): 175 x 126 x 60 mm

Housing: plastic, for DIN-rail 10 TE

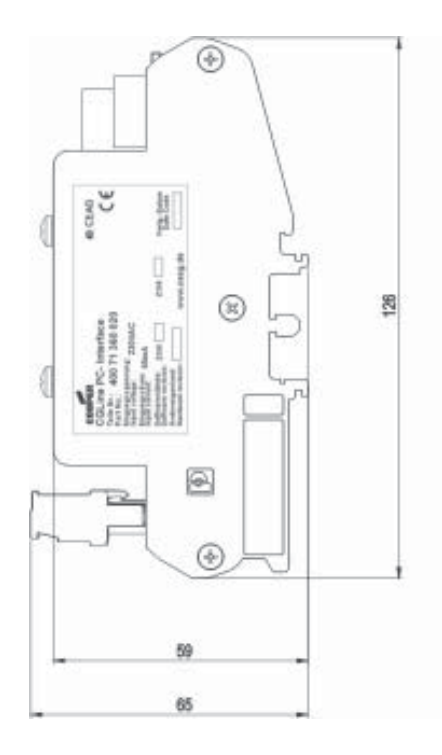

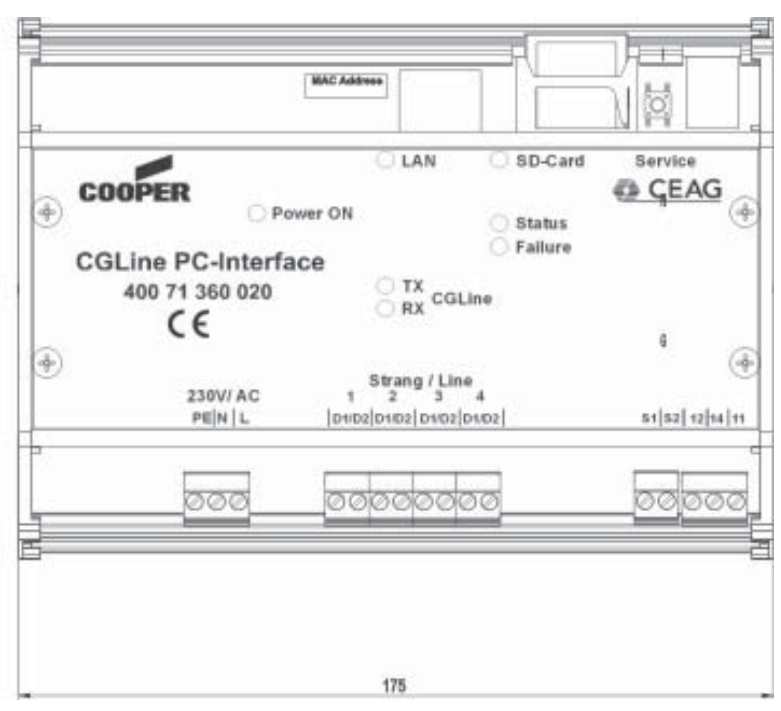

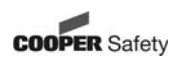

#### **11.1 Description / Application**

For central visualisation and control of CGLine Self Contained luminaires via CGVision monitoring software or with the integrated webserver via usually webbrowser (e. g. Internet Explorer):

- Fully control and monitoring of up to 400 pcs. CGLine Self Contained luminaires on CGVision (optional available).
- Integrated webserver for an easy visulisation via usual webbrowser
- Logbook according to VDE 0108/10.89; on SD memory card
- Potential free relay contact, free programmable
- Block input with differential-loop monitoring
- E-Mail programme integrated in the webserver integrated

#### **12 Installation**

For the mounting and operation of electrical apparatus, the respective national safety regulations as well as the general rules of engineering will have to be observed!

#### **12.1 Mounting**

Pay attention to temperatures outside the permitted range during operation. The permissible ambient temperature may not exceed +35°C. The interface was designed for DIN rail mounting (10 TE).

#### **12.2 Electrical Connection**

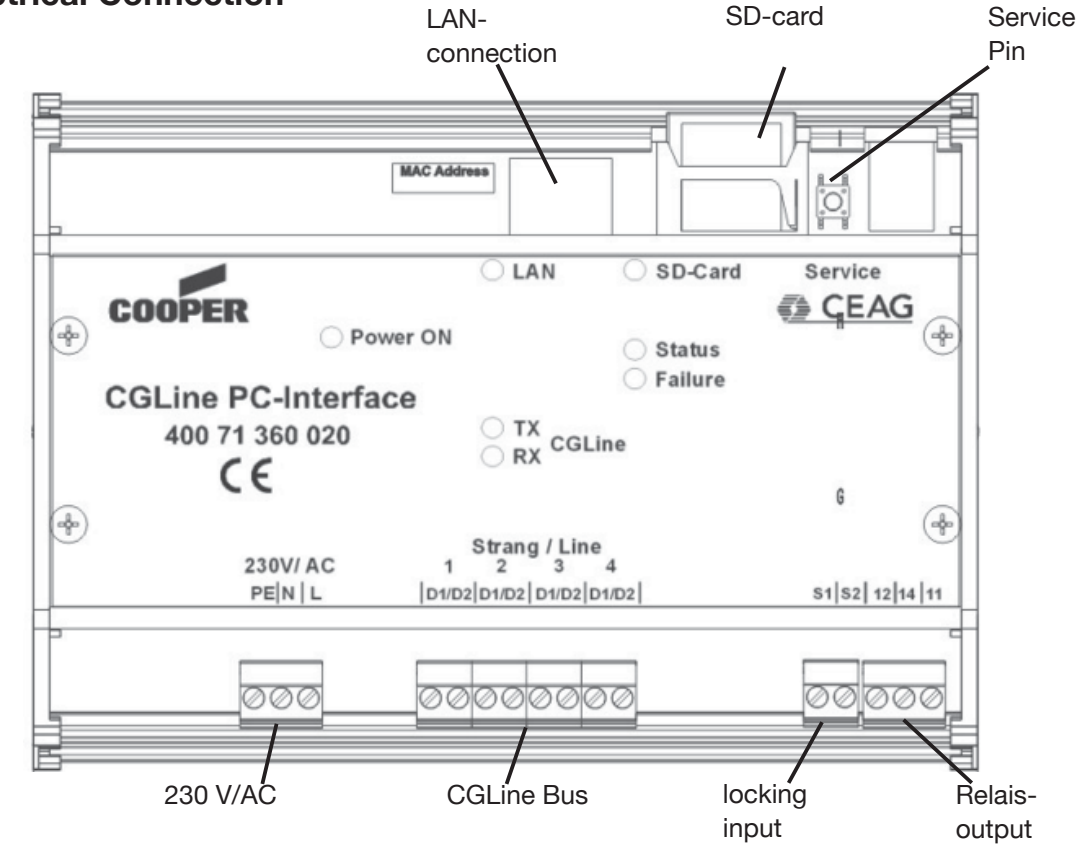

#### **12.2.1 Description**

LAN-connection:

Connection to the ethernet (LAN) via RJ45-plug. In case of a direct connection of a PC/ Notebook, a crossover cable has to be used.

SD-card:

The SD-card contains the logbook and the configuration files. An empty SD-card is not usable! Configuration files (empty) must be present!

Attention: To save changes of configuration from CGVision or from webbrowser on SD card a SD card has to be inserted. Otherwise, the information gets lost!

Service Pin:

With the service pin, an automatic luminaire-search for new installed luminaires can be started. The configuration of already installed luminaires will not be deleted. Furthermore it is possible to start a functiontest of all luminaires of each line. Description:

- a. Press the service pin  $> 1$  sec., but  $<$  3 sec.: start functiontest of all luminaires
- b. Press the service pin > 6 seconds: start luminaire-search (only new luminaires)

#### 230 V/AC

Connection terminals for line 1 to line 4 with up to 100 luminaires each. The polarity D1/ D2 has not be noted.

- Wiring of the CGLine bus
	- 2-core bus cable, unscreened, free bus-topology possible

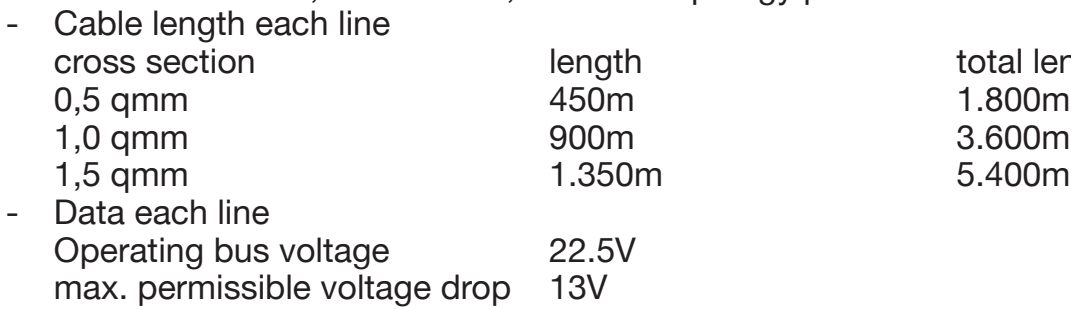

Bus current 400mA

th total length all lines

Lock input

With the lock input it is possible to block all connected luminaires, that means the luminaires will be swichted off and the emergency function will be deactivated.

It is possilbe to connect a key lock switch or a relay of an intruder alarm system.

To ensure the safety emergency operation, in case of short cut or an interruption of the cable this input is prepared with a differential loop monitoring (bias current), that means to block the lines, a resistor 1 kOhm must be connected which defines the bias current.

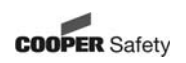

Example:

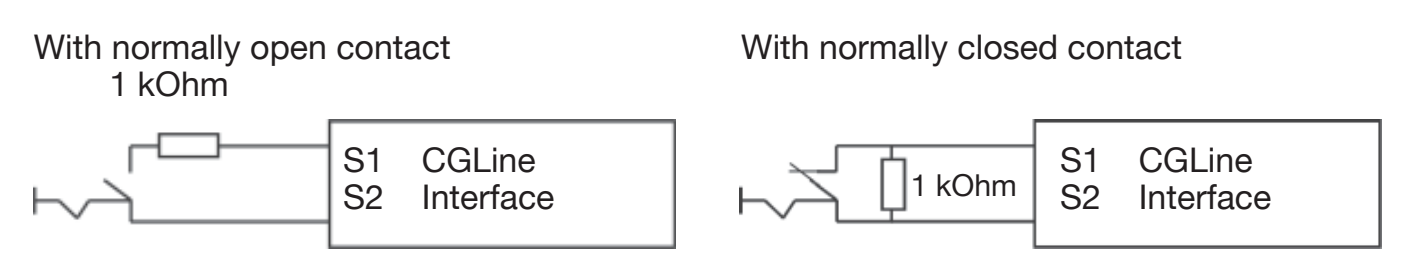

#### **Relay output:**

The CGLine PC-Interface disposes of a free programmable relay contact (change-over contact).

It is possible to programme the relay contact via the PC software, the web interface or the CGVision.

Assignment:

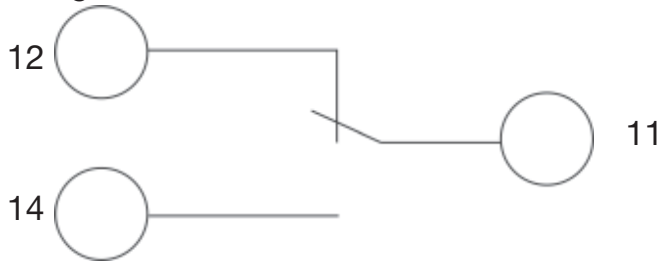

#### **12.2.2 LED display**

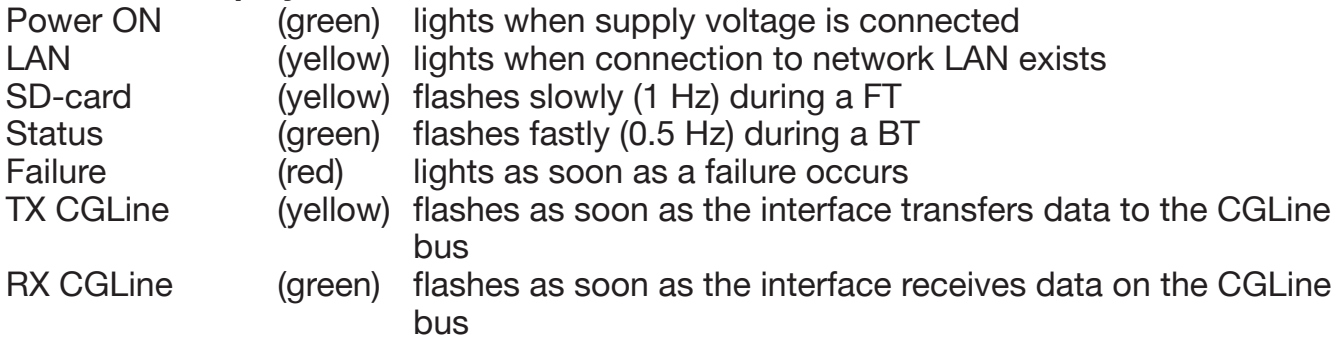

#### **12.3 Application example**

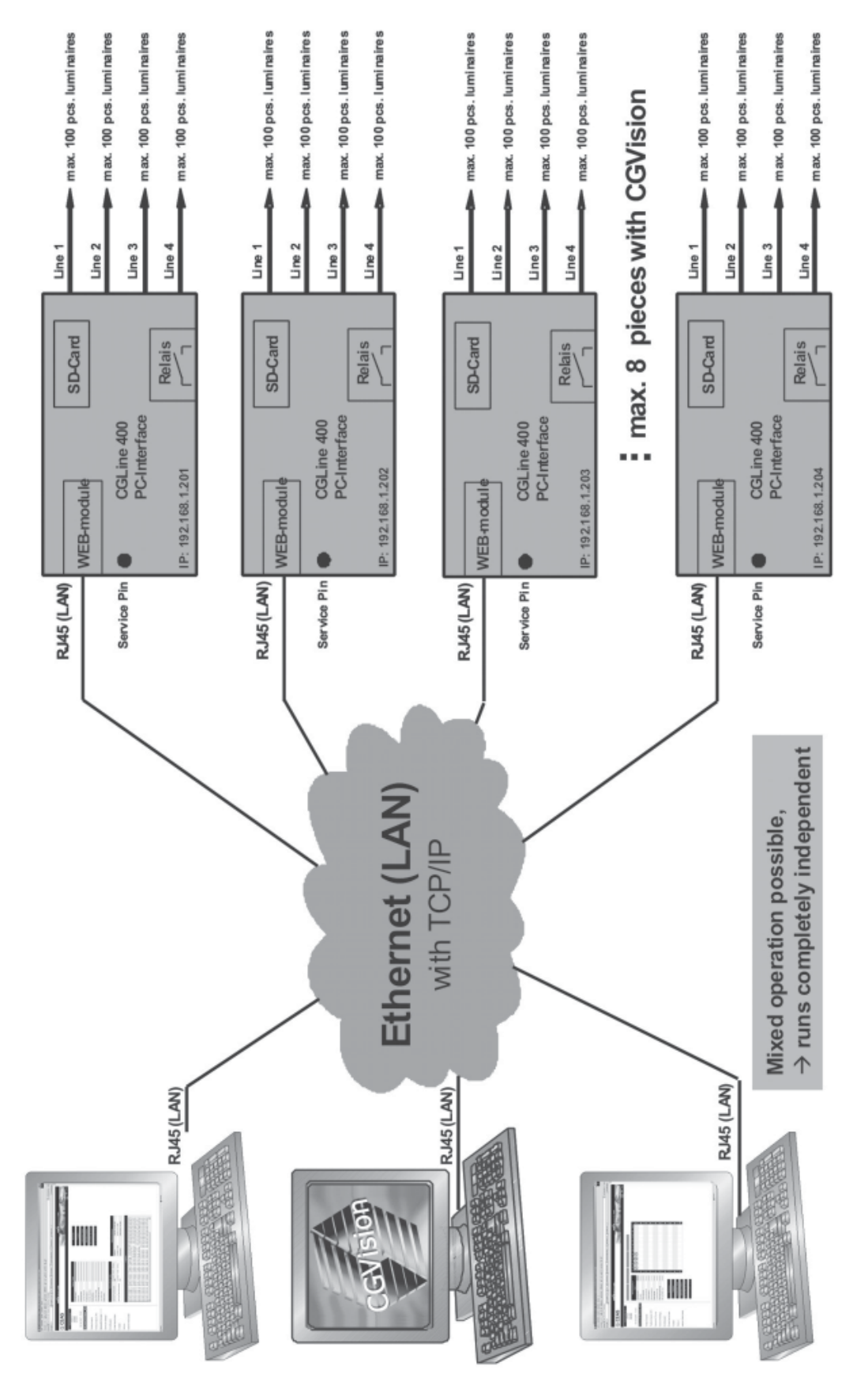

**COOPER Safety** 

## **13 Start / Login**

With input of the TCP/IP-address (factory default: 192.168.1.200) in the webbrowser, following webpage for the LOGIN appears: First step:

To change the language to english the UK flag must be pressed first (For further informa-

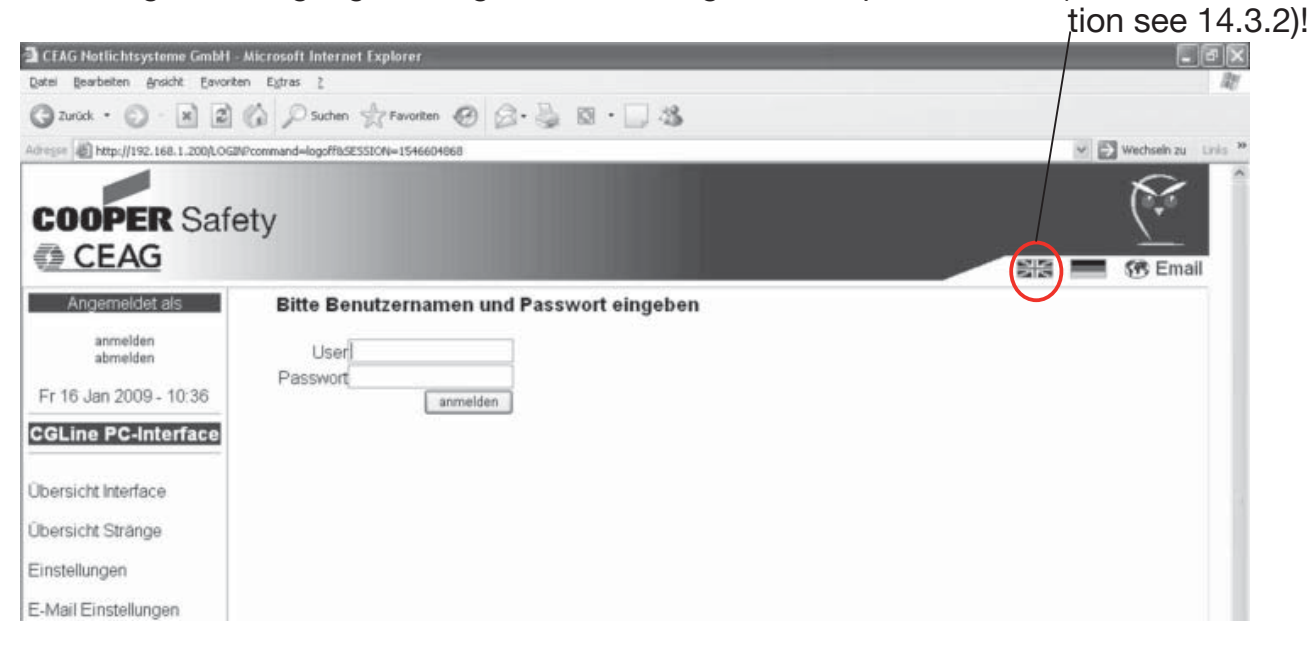

Note: The IP-address of the PC must be in the same subnet (192.168.1.xxx)! Please check it before.

After clicking on the flag the language swaps to english:

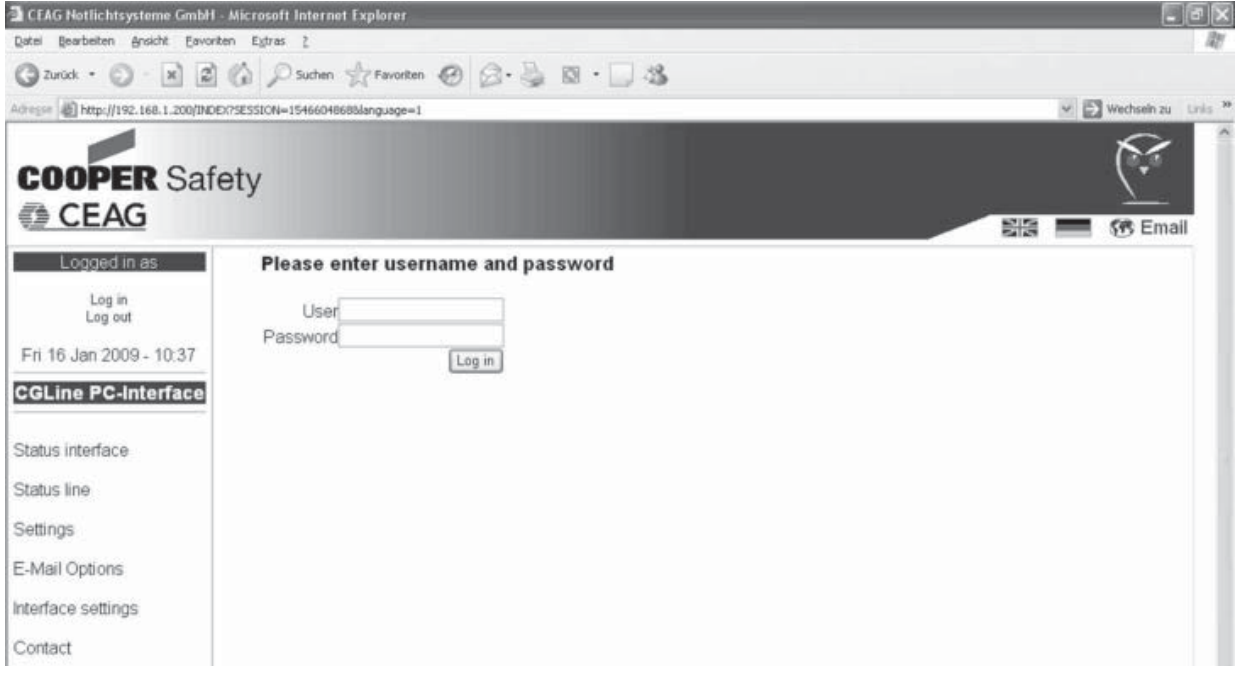

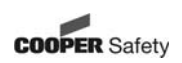

13.1 User: Admin Password: ceag Allows a completely use of the interface.

13.2 User: Gast Password: (without password) Allows only an access to status information.

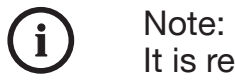

 It is recommended to change the password after the first login to avoid an unauthorised use!

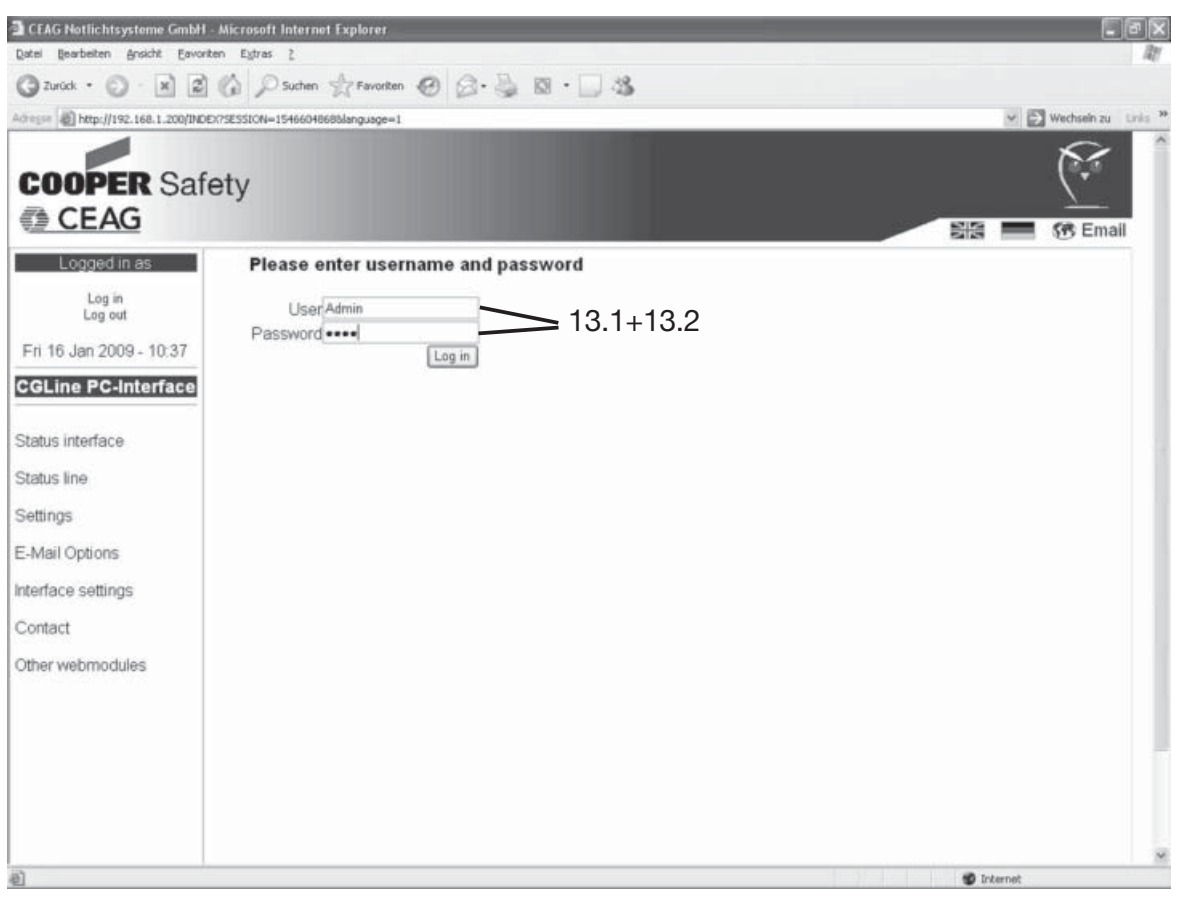

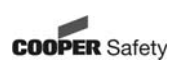

#### **13.3 LOGIN / Change password**

With a click on "Log in" (13.3.1) the following screen appears. It is possible to change the password of the accounts in here. (after successful Login)

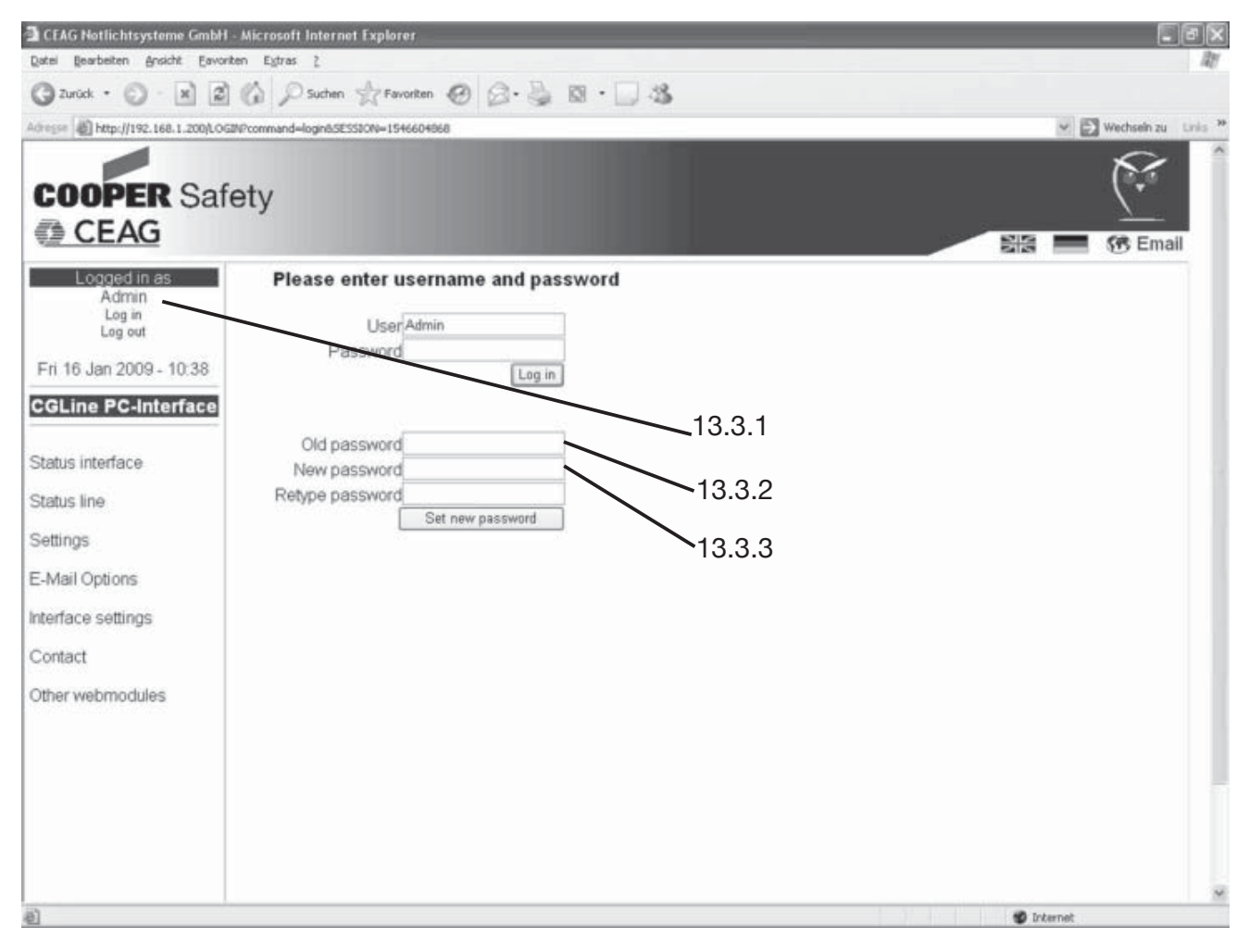

To change the password first enter the current password into 13.3.2 and than enter the new password into 13.3.3!

For safety reasons, repeat the new password!

After pressing the button "set new password" it will be accepted.

## **14 Submenus**

#### **14.1 Status Interface**

14.1.1 After successful login, the screen "status interface" appears by displaying all relevant operation status of the system, displaying of the next automatic tests (FT/DT) and the software releases and the logbook entries.

**green:** Function o.k.

**yellow:** FT/BT is activ

**red:** Failure of the function

14.1.2 Logged in as "Admin" it is possible to start different commandos via the black command buttons.

The commands in the menu "Status interface" are valid for all lines!

**Note: Some described functions will only be supported with CGLine-lumin aires which has released in 2008!**

- **Block:** All connected luminaires will be blocked and the emergency function will be deactivated, e. g. for downtime
- **Release:** All blocked luminaires get released.
- **Functiontest start:** Start of a functiontest of all luminaires.
- **Durationtest start:** Start of a battery duration test of all luminaires.
- **DT start** Start of a battery duration test of all luminaires which have an even **even: short address (2, 4, 6, ...).**
- **DT start** Start of a battery duration test of all luminaires which have an uneven **uneven:** short address (1, 3, 5, ...)
- **Stop DT:** Interrupt all running duration tests

**- Search all** 

- **lamps:** Starts the automatic search of all connected lamps in the lines Attention: The luminaires get assorted automatically. Perhaps existing configura tions get signed over!
- **Search new lamps:** Starts an automatic search of only new connected lamps in the lines
- **Maintained Mode on:** All lamps will be switched on (only possible if the wire bridge on the terminals L and L' in the luminaire is connected)

## **- Maintained**

 **Mode off:** All lamps will be switched off. The emergency function is still active.

#### Important information!

If new luminaires get installed which already had a logic luminaire address from 1-100, enter "search new lamps" so that the luminaire gets a new address!

14.1.3 With a click on a left menu the selected submenu appears.

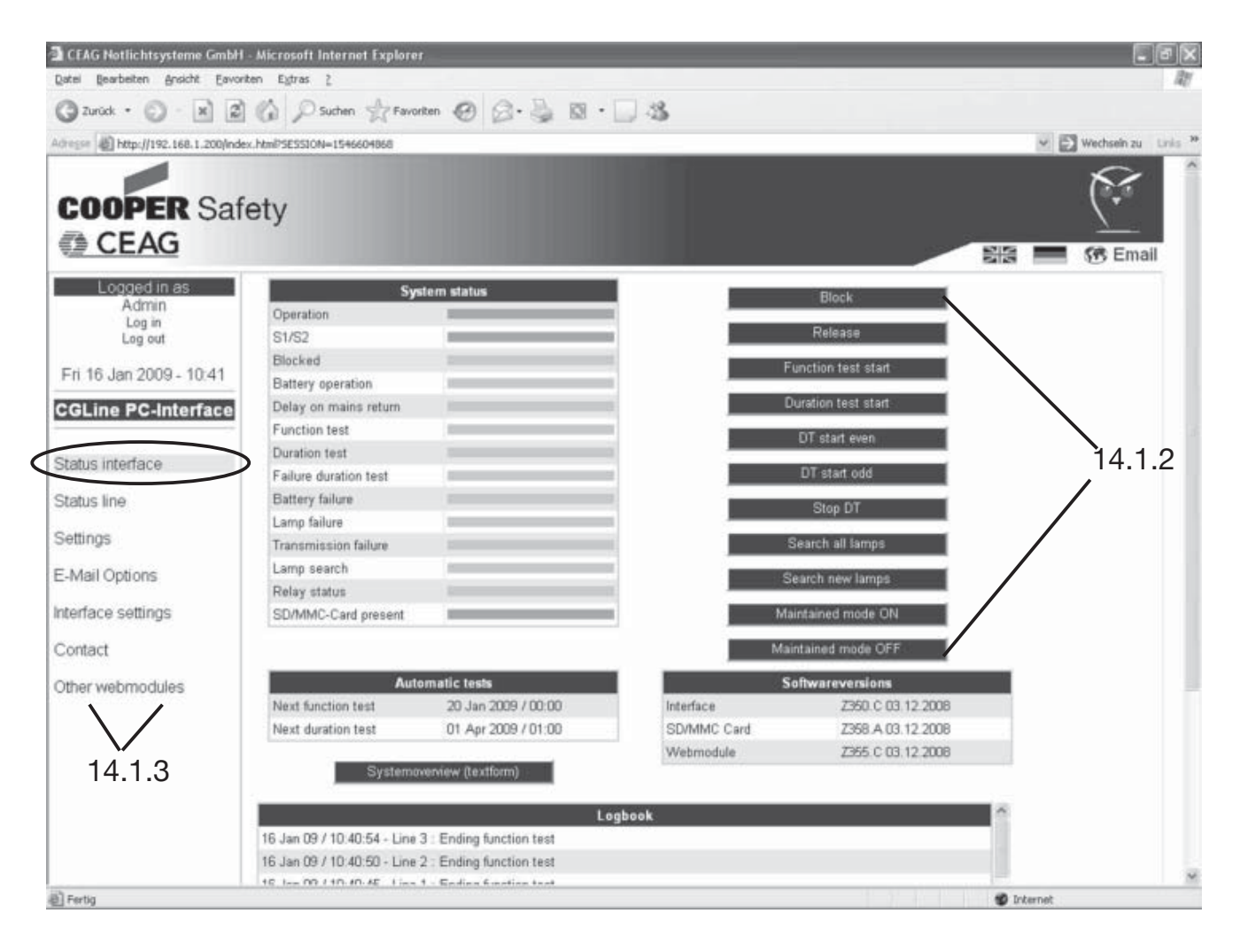

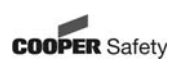

#### **14.2 Status Line**

14.2.1 In the screen "status line" the installed luminaires and the status of each line will be displayed.

14.2.2 Logged in as "Admin" it is possible to start different commandos via the black command buttons.

The commands in the menu "Status line" are only valid for the luminaires of the selected line!

**Note: Some described functions will only be supported with CGLine-lumin aires which has released in 2008!**

- **Block:** All connected luminaires of the selected line will be blocked and the emergency function will be deactivated, e. g. for downtime
- **Release:** All blocked luminaires in the line get released.
- **Functiontest start:** Start of a functiontest of all luminaires in the line.
- **Durationtest start:** Start of a battery duration test of all luminaires in the line.
- **DT start** Start of a battery duration test of all luminaires in the line which have **even:** an even short address (2, 4, 6, ...).
- **DT start** Start of a battery duration test of all luminaires in the line which have **uneven:** an uneven short address (1, 3, 5, ...)
- **Stop DT:** Interrupt all running duration tests
- **Search all lamps:** Starts the automatic search of all connected lamps in the line.
- **Search new lamps:** Starts an automatic search only of new connected lamps in the line.
- **Maintained Mode on:** All lamps iin the line will be switched on (only possible if the wire bridge on the terminals L and L' in the luminaire is connected).
- **Maintained Mode off:** All lamps in the line will be switched off. The emergency function is still active.

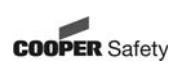

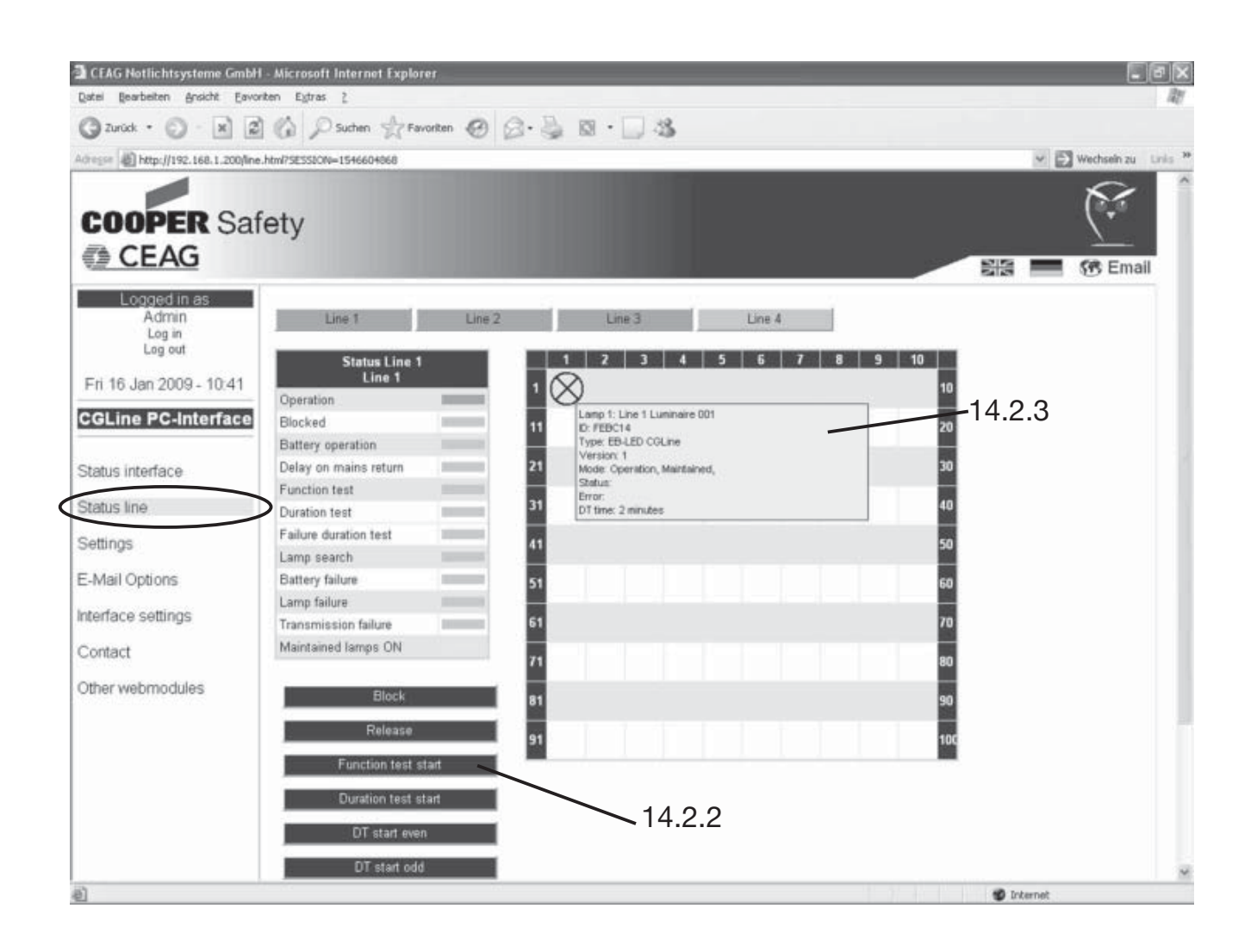

14.2.3 If the mouse pointer contacts the luminaire symbol a blue window automatically opens by showing detailed information of the luminaire.

The information window shows:

- Luminaire address / Luminaire name
- Luminaire ID
- Software version
- Current state of the luminaire (e. g. operation)
- Detailed failure message
- Last achieved duration of DT

Attention: It can take up to 30 min until a BT gets displayed!

luminaire symbol grey: luminaire ok / switched off luminaire symbol yellow: luminaire ok / switched on luminaire symbol red: luminaire failure

#### **14.3 Settings**

In the mask ..Settings" the main parameters of the interface can be installed: 14.3.1 . User administration": Input of the new user with different authorities. By setting/removing the marking the authorities get activated/deactivated.

14.3.2 "Website setup": - choosing language (german / english)

- Update interval of the website (standard on 30 sec)

14.3.3 "Network setup": Please contact IT-department, which dictates the parameters in the intranet:

- IP-address: obtain automatically -> IP-address gets awarded over DHCP-server

- IP-address: fix positioning -> static IP-address
- IP-address: xxx.xxx.xxx.xxx
- Subnet-mask: xxx.xxx.xxx.xxx.xxx
- Gateway: xxx.xxx.xxx.xxx.xxx
- DNS-Server: xxx.xxx.xxx.xxx.xxx
- Hostname: xxxxxxxxxxxxxx

14.3.4 "E-mail-options": You get the necessary information from your relevant IT-department (e. g. POP3 or SMTP-server).

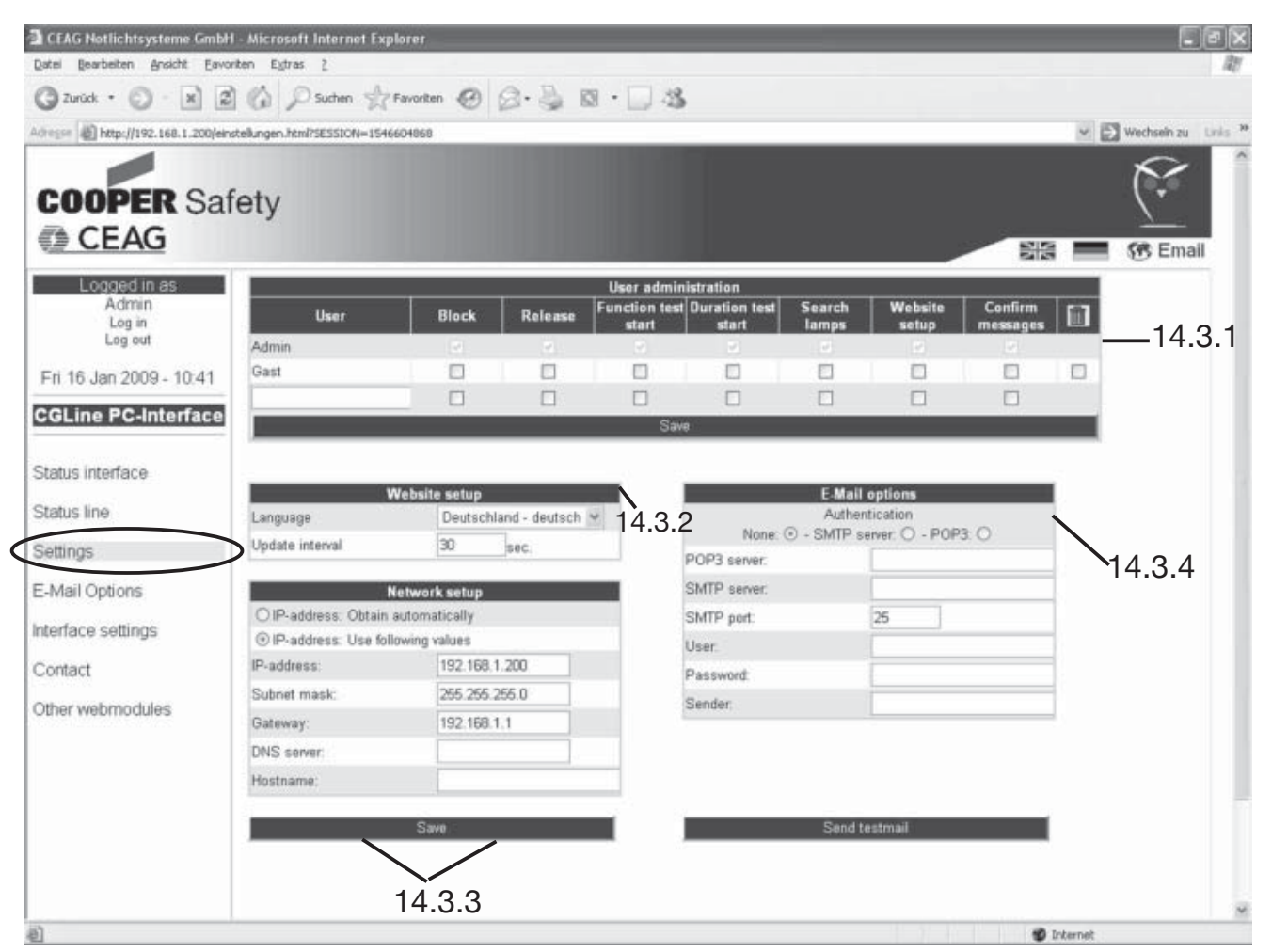

#### **14.4 E-Mail Options**

"E-Mail Options": The CEAG CGLine PC-Interface has an integrated mail-client, which can send an Email to up to 5 email-addressees in case of an adjustable event. These events can be defined per group by setting a marking and can be timed, 14.4.1.

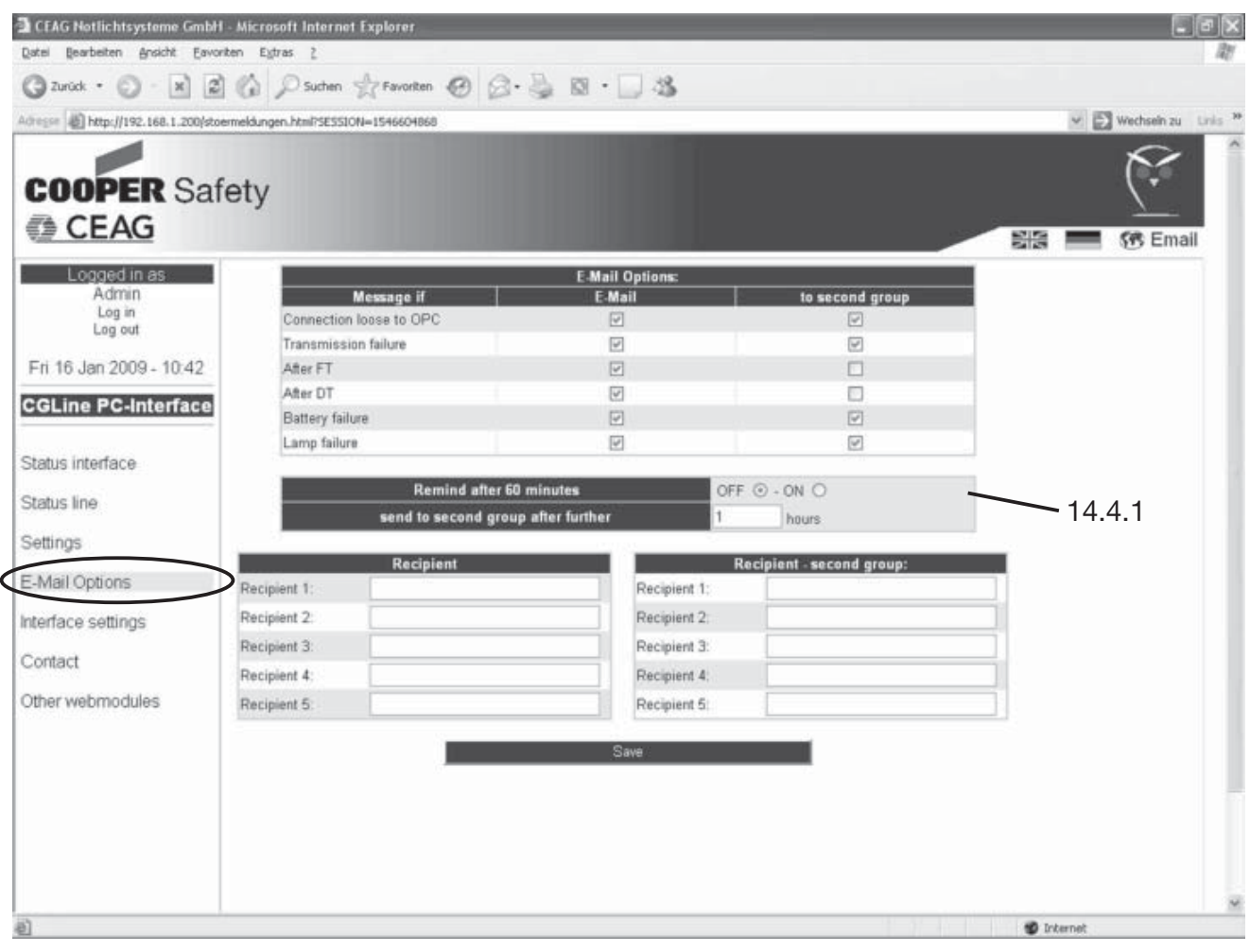

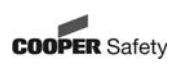

#### **14.5 Interface Settings**

By setting/removing the markings the relais assignments can be chosen. Furthermore the time and date can be adjusted manually. The chronology of the automatic tests can also be entered.

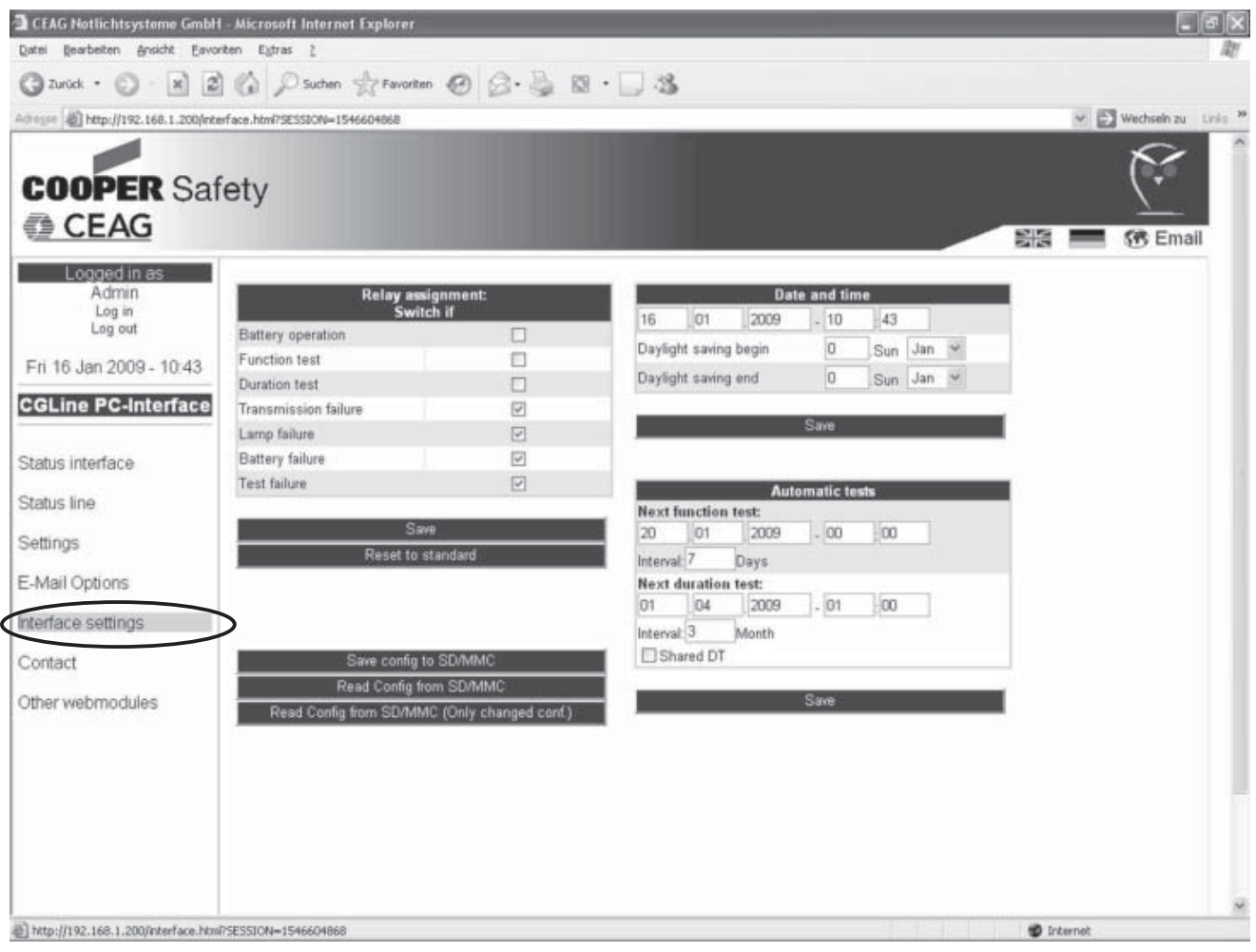

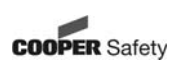

#### **14.6 Other Webmodules**

This menu shows all installed webmodules in the network including their addresses and actual statuses (exact function has to be permitted by the IT-department). Choose webserver by clicking on its name.

Furthermore a manual list of the webmodules can be created via clicking on the black command button, 14.6.1.

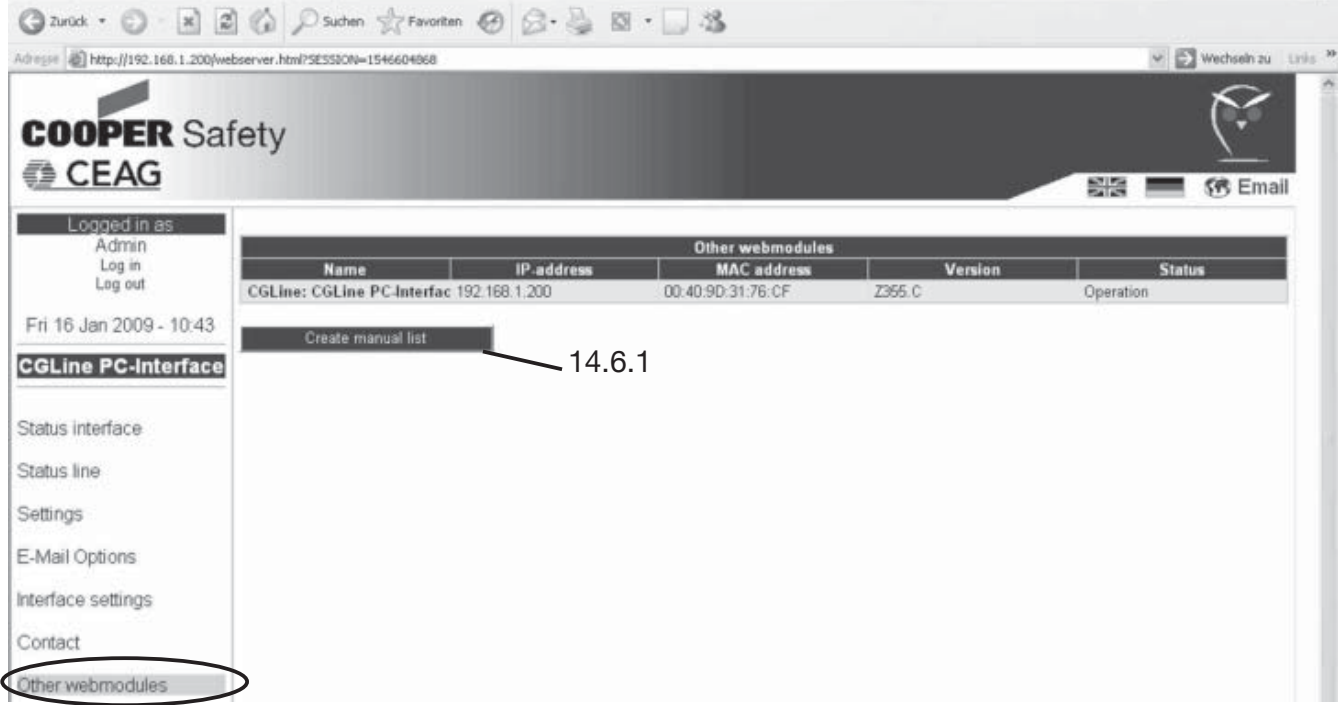

14.6.1 As shown in the example below the location with its individual address of further webmodules can be indicated manually.

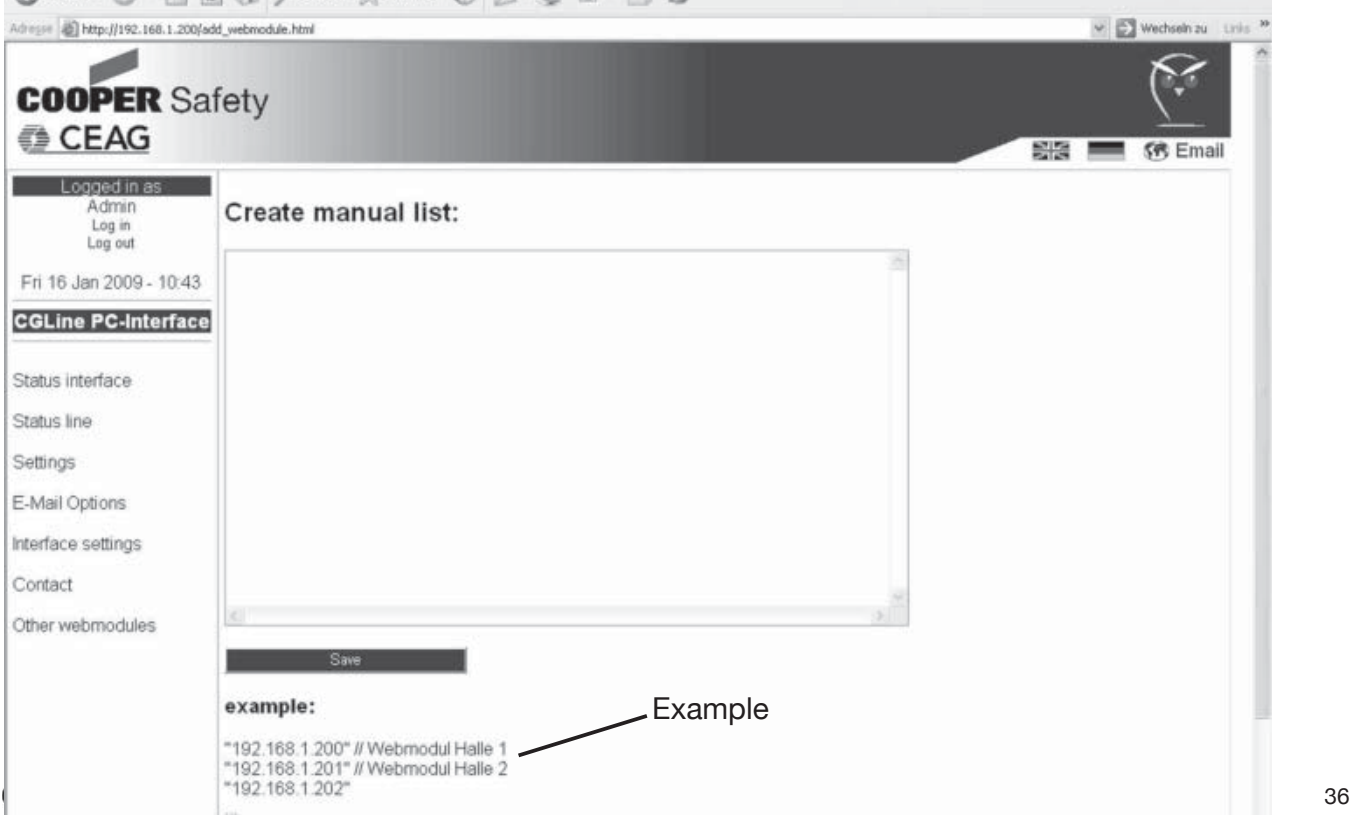

#### **15 Example of locating a luminaire failure**

In the menu "Status line" a functiontest can be started manually or it can be checked if a FT runs (also automatic FT). The bar behind "Function test" is yellow as well as the installed lines are highlighted in yellow, 15.1.

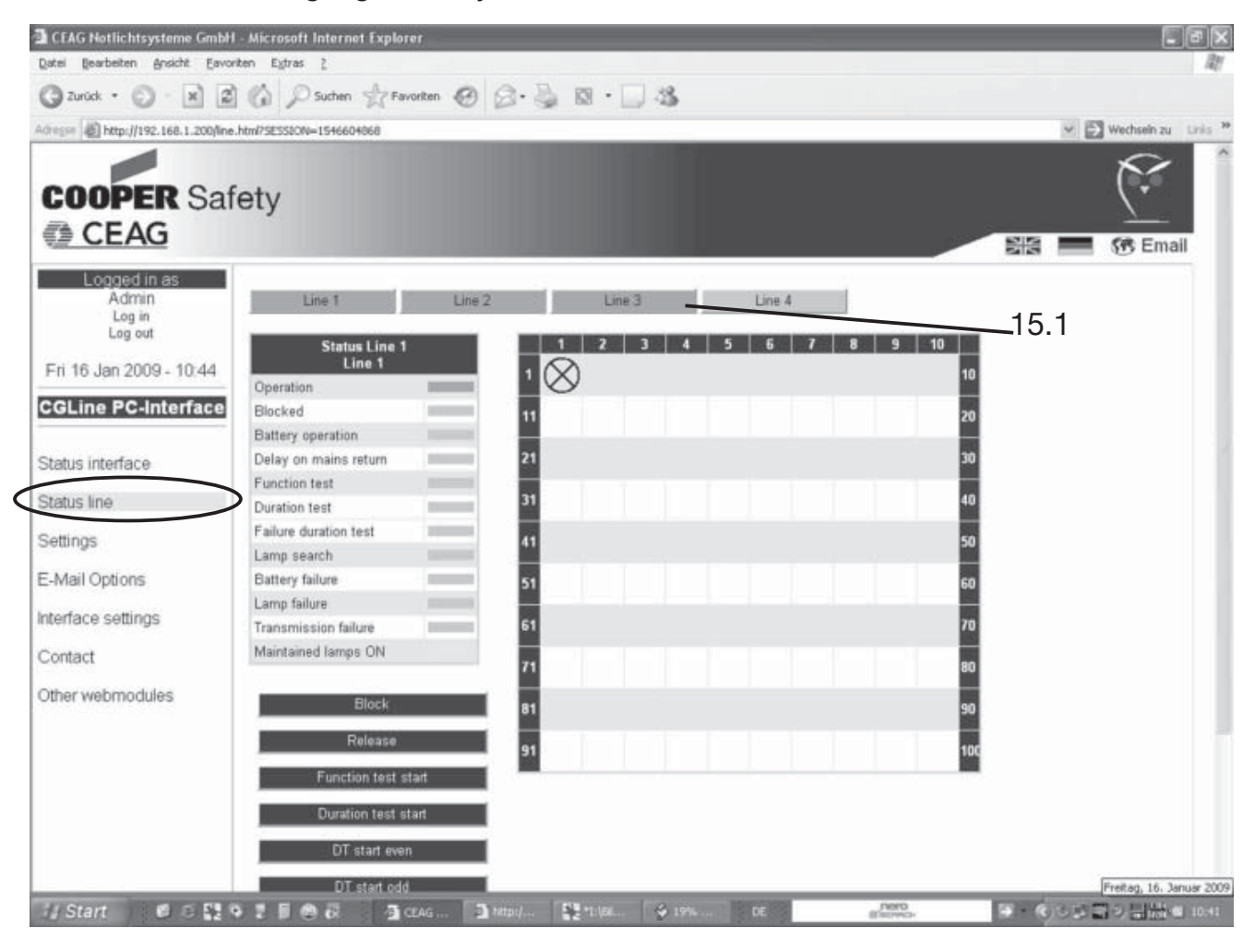

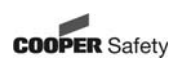

#### **15 Example of locating a luminaire failure**

When locating a failure after a function test the statuses "Lamp failure" in red and "Relais status" in yellow are shown in the menu "Status interface". In the field "Logbook" given below information about the failure is given, 15.2.

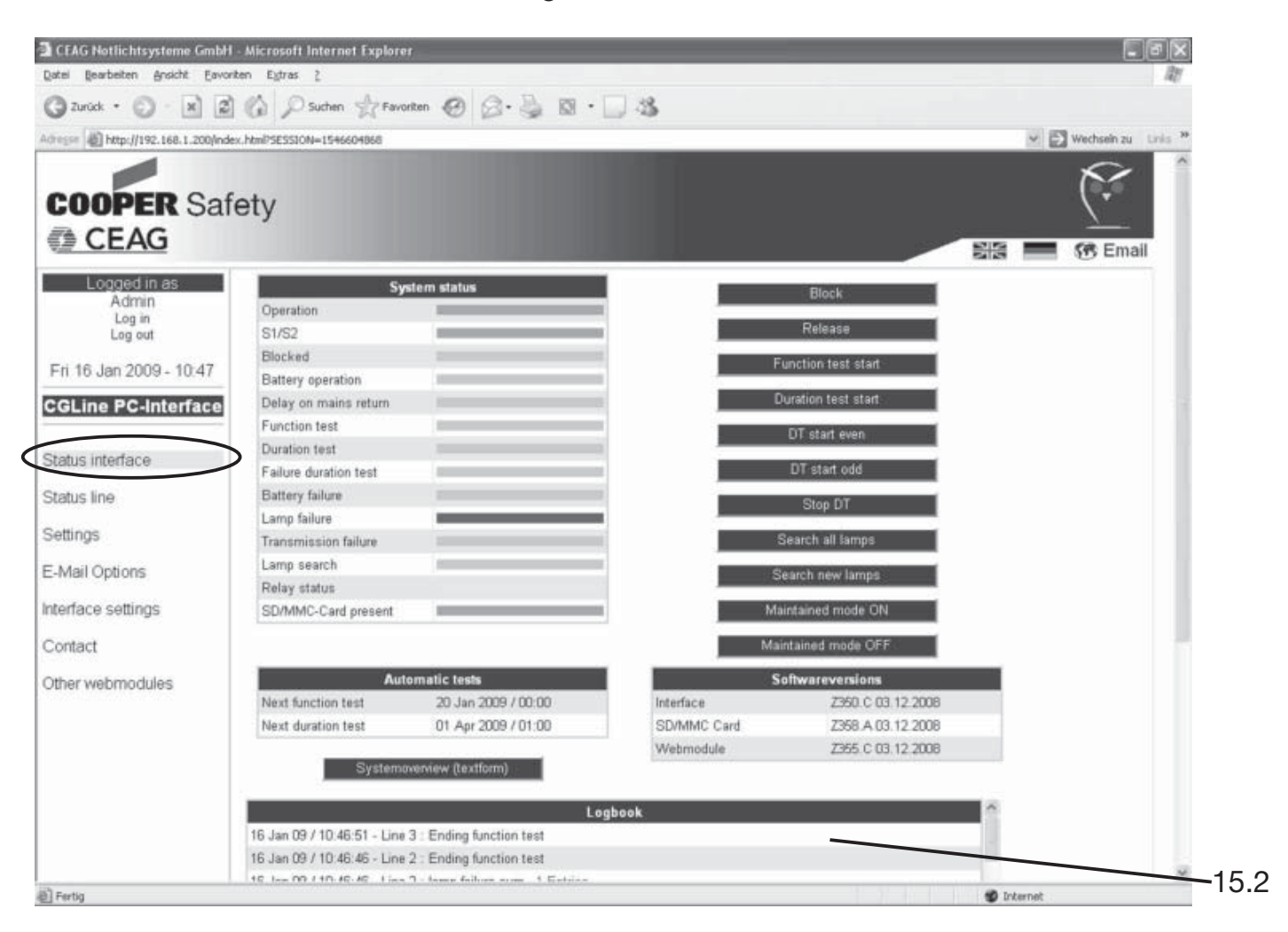

After clicking on the red highlighted text "1 Entries" the menu "Status line" opens.

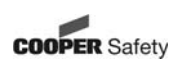

The location of the failure gets defined exactly by the help of red bars. If the mouse pointer contacts the symbol of defect luminaires a blue window automatically opens by showing detailed information about the failure.

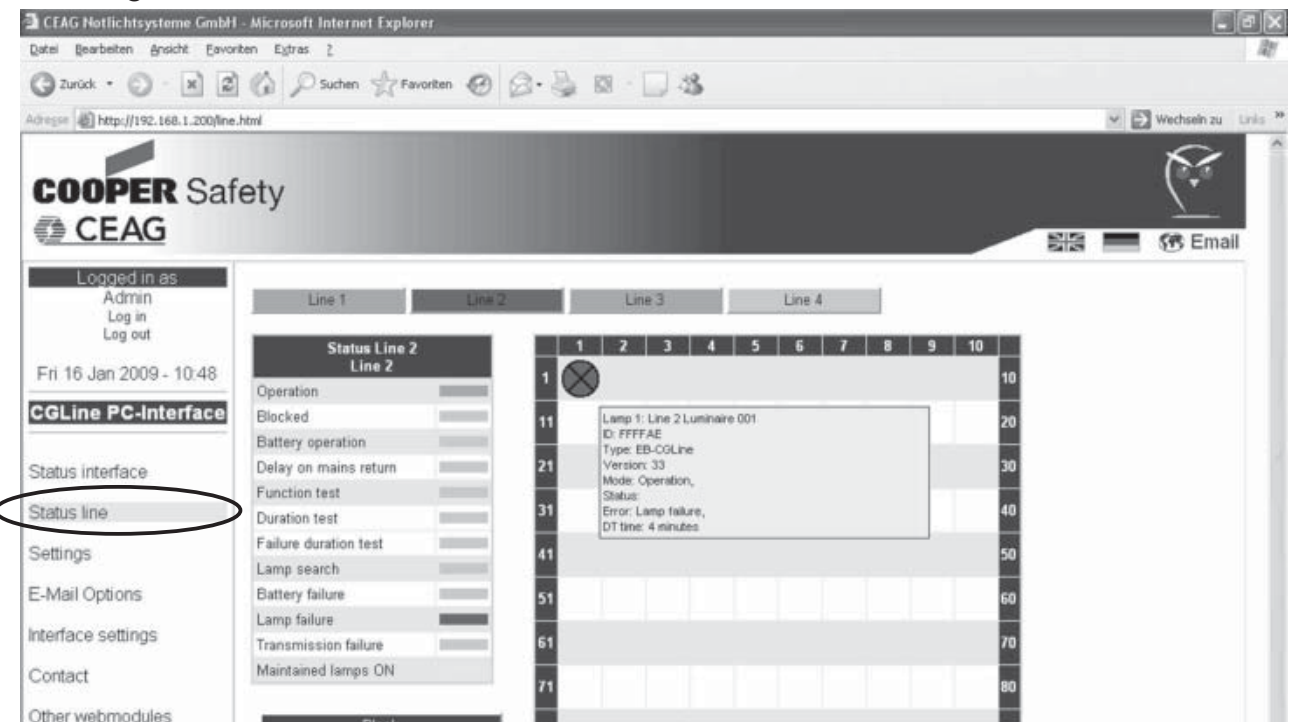

## **16 Summary status as txt.-file**

When entering the button "system overview" in the menu status interface or when entering the IP-address followed by /summary.txt, the summary status of the CGLine PC-Interface is shown with the current status of all luminaires:

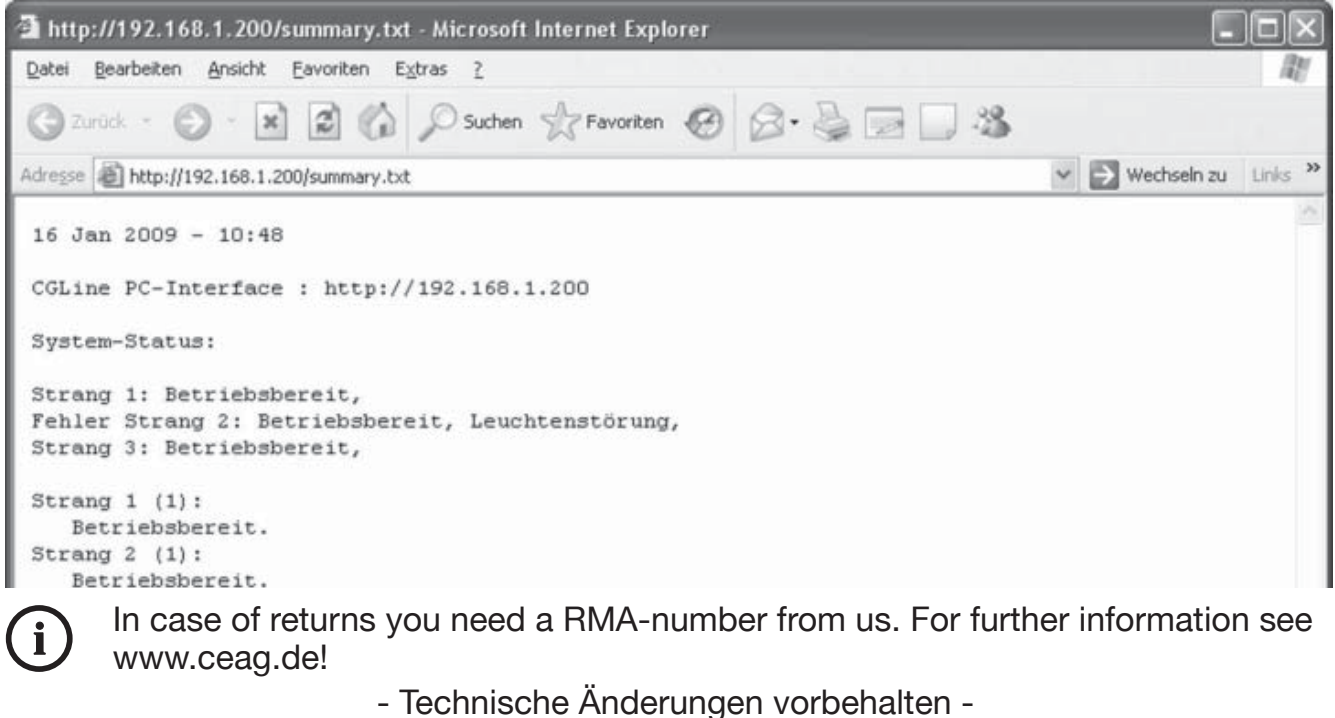

- We reserve the right to carry out technical changes -

#### **CEAG Notlichtsysteme GmbH**

Senator-Schwartz-Ring 26 59494 Soest Germany

Tel: +49 (0) 2921/69-870 Fax: +49 (0) 2921/69-617 Web: www.ceag.de Email: info-n@ceag.de

#### **Cooper Safety**

Jephson Court **Tancred Close** Royal Leamington Spa Warwickshire CV31 3RZ United Kingdom

Tel: +44 (0) 1926 439200 Fax: +44 (0) 1926 439240 Web: www.cooper-safety.com Email: enquiries@cooper-safety.com

400 71 860 102\_A/XXX/12.08/WK

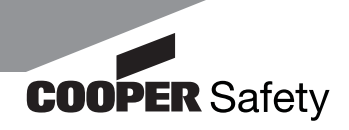